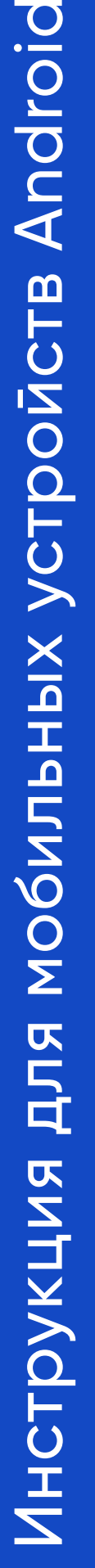

**2. Установите**

**и запустите**

 $12+$   $(i)$ 

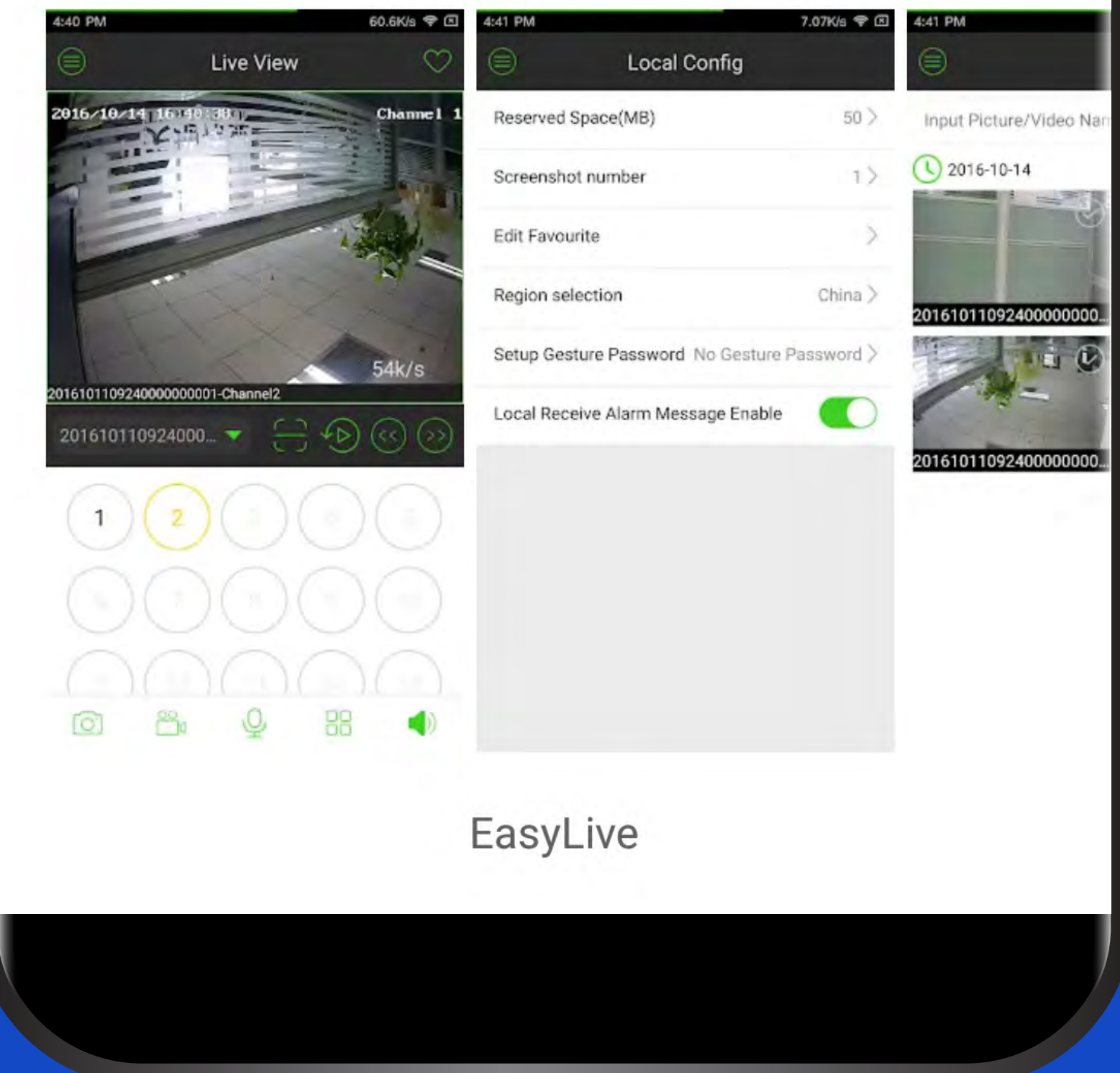

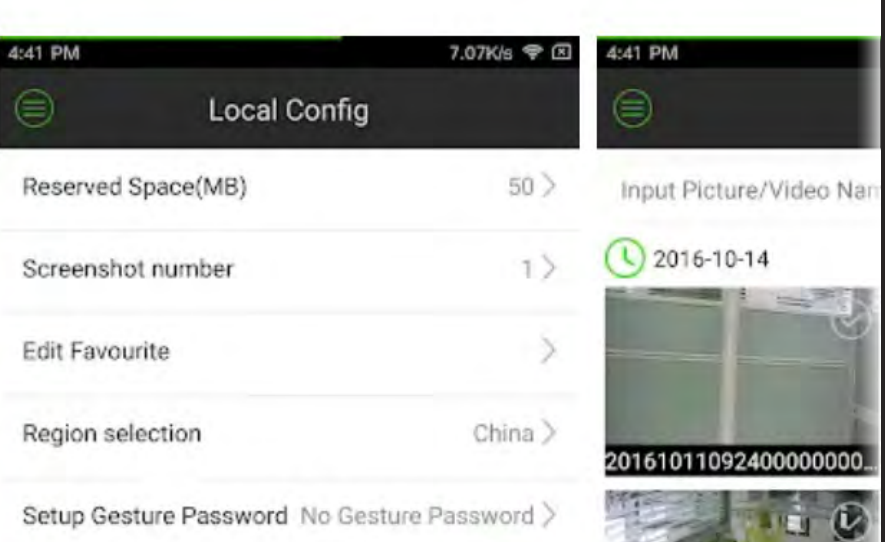

## **1. Найдите приложение «EasyLive (SmartCloud)» в Play Market**

 $\bigodot$ 

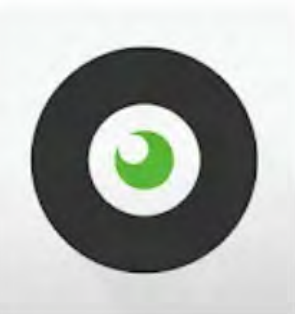

## **EasyLive SmartCloud**

Видеоплееры и редакторы

## **УСТАНОВИТЬ**

 $3,7 \star$ 33 отзыва

Более 5 тыс. Количество скачиваний

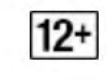

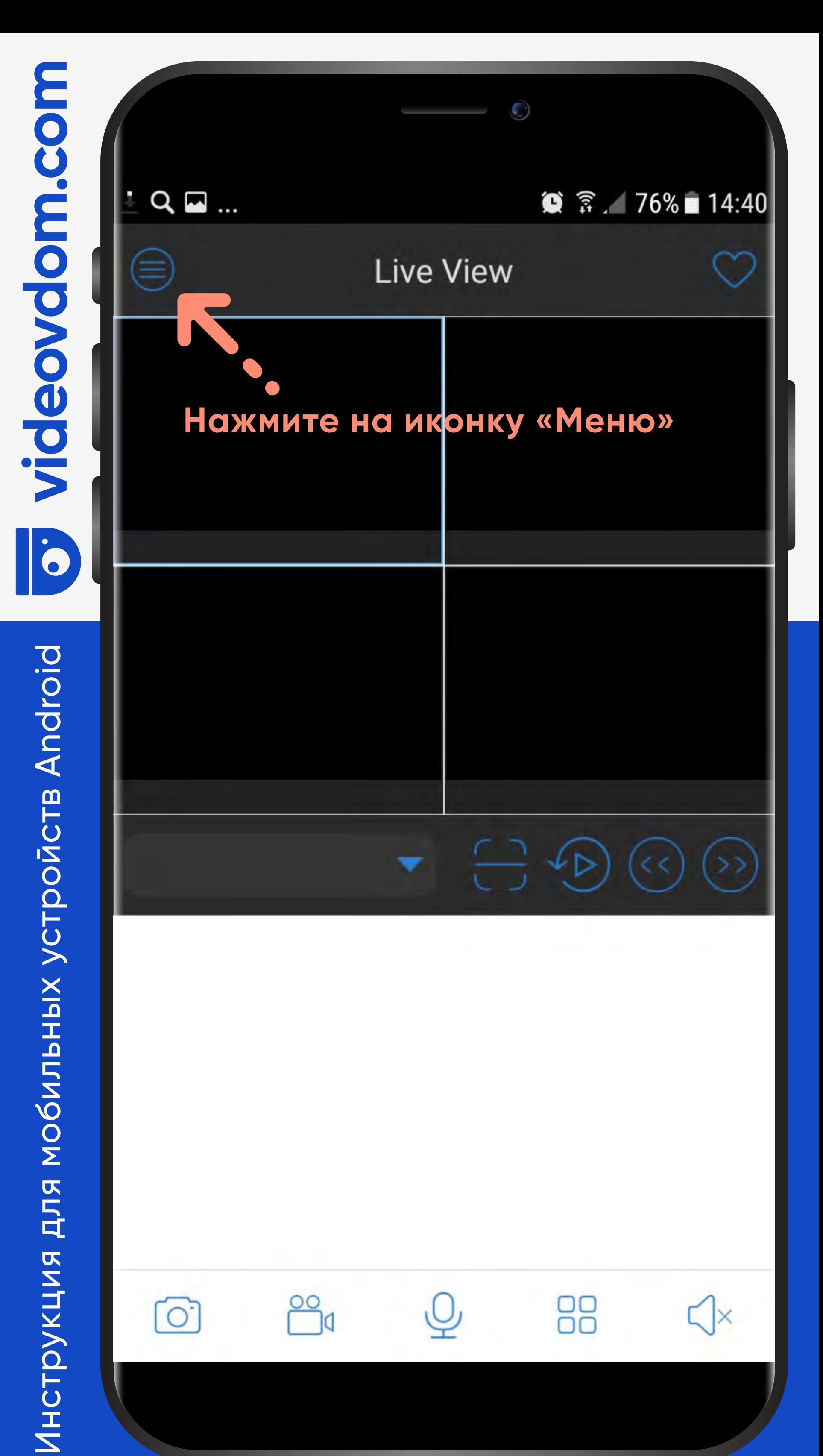

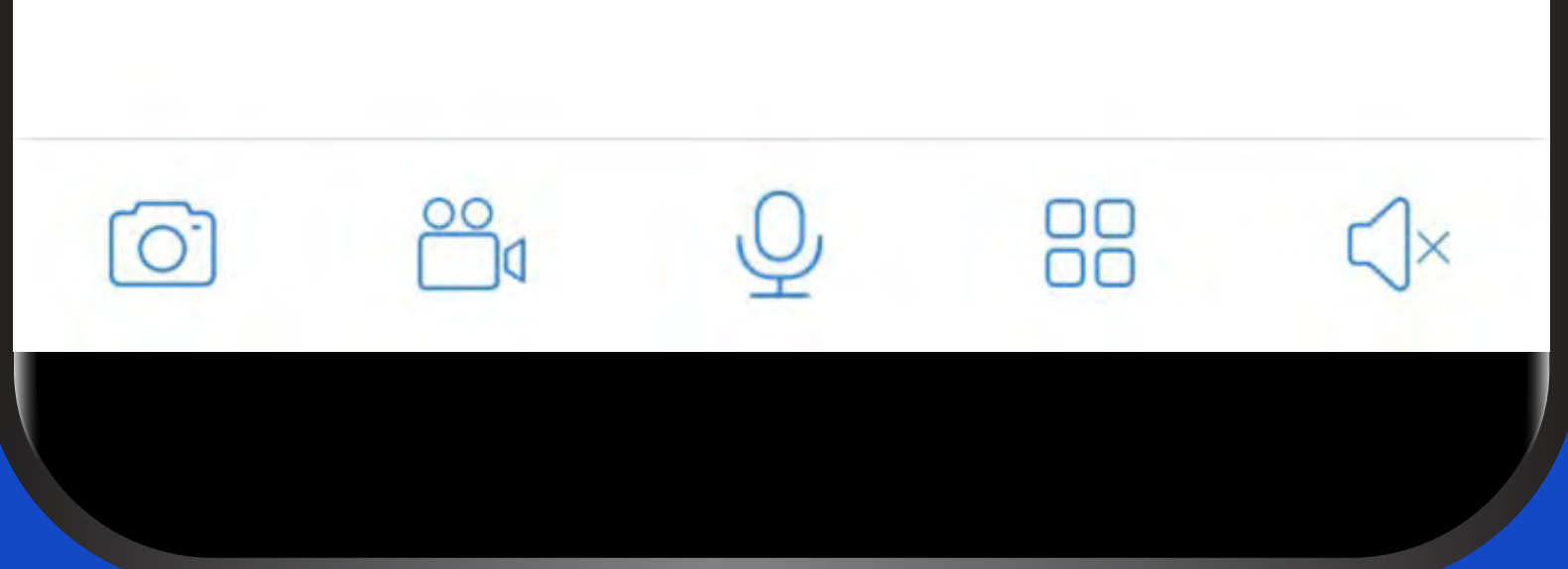

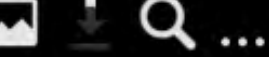

 $\widehat{\mathbb{R}}$  / 75% 14:46  $\mathbf{G}$ 

 $\bigodot$ 

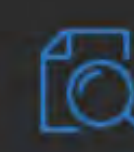

## **Live View**

**Remote Playback** 

ۈ⊨ **Device Management** Нажмите на эту вкладку

**Event Management** 

**File Management** 

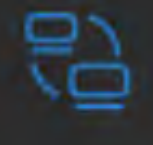

**Remote Config** 

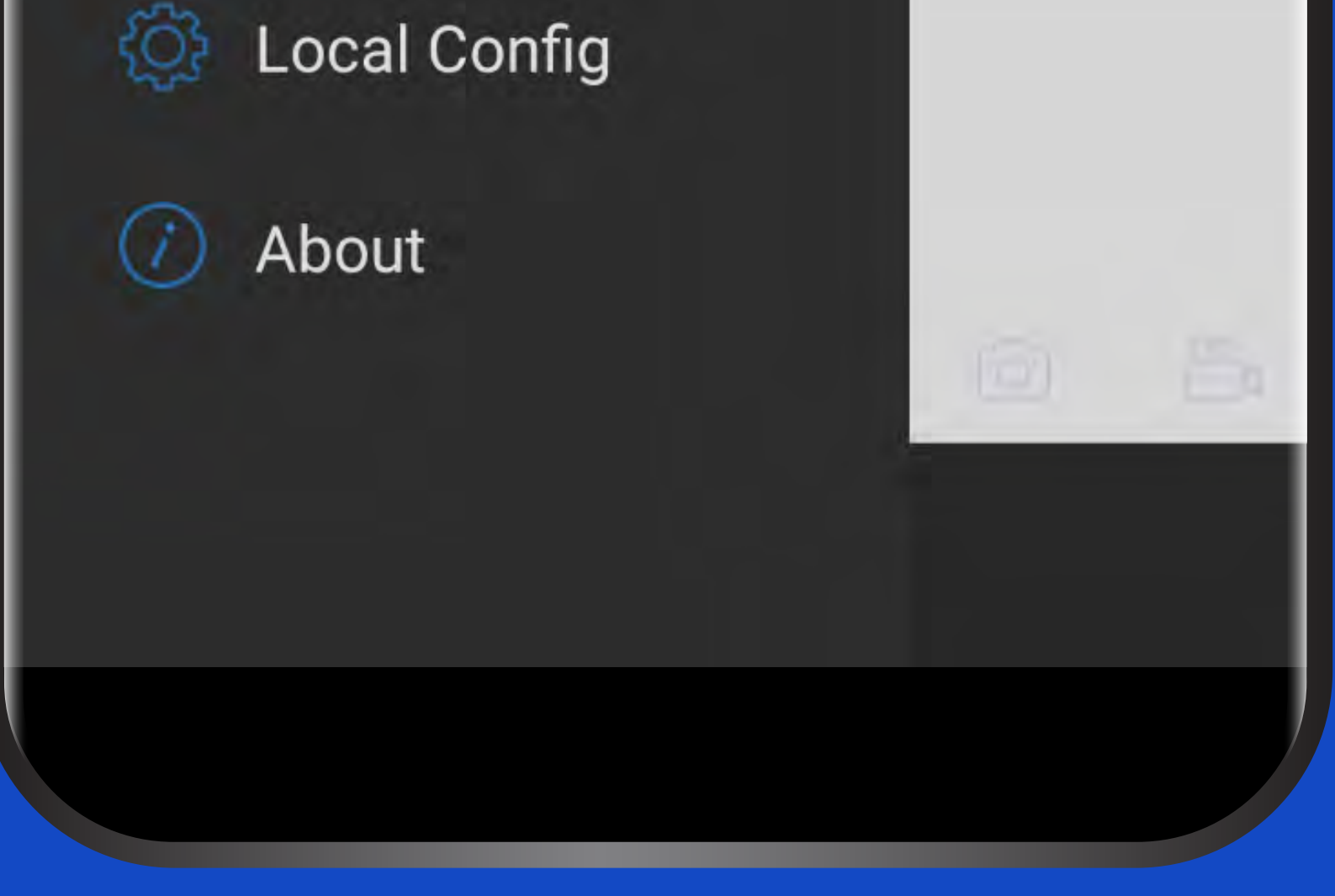

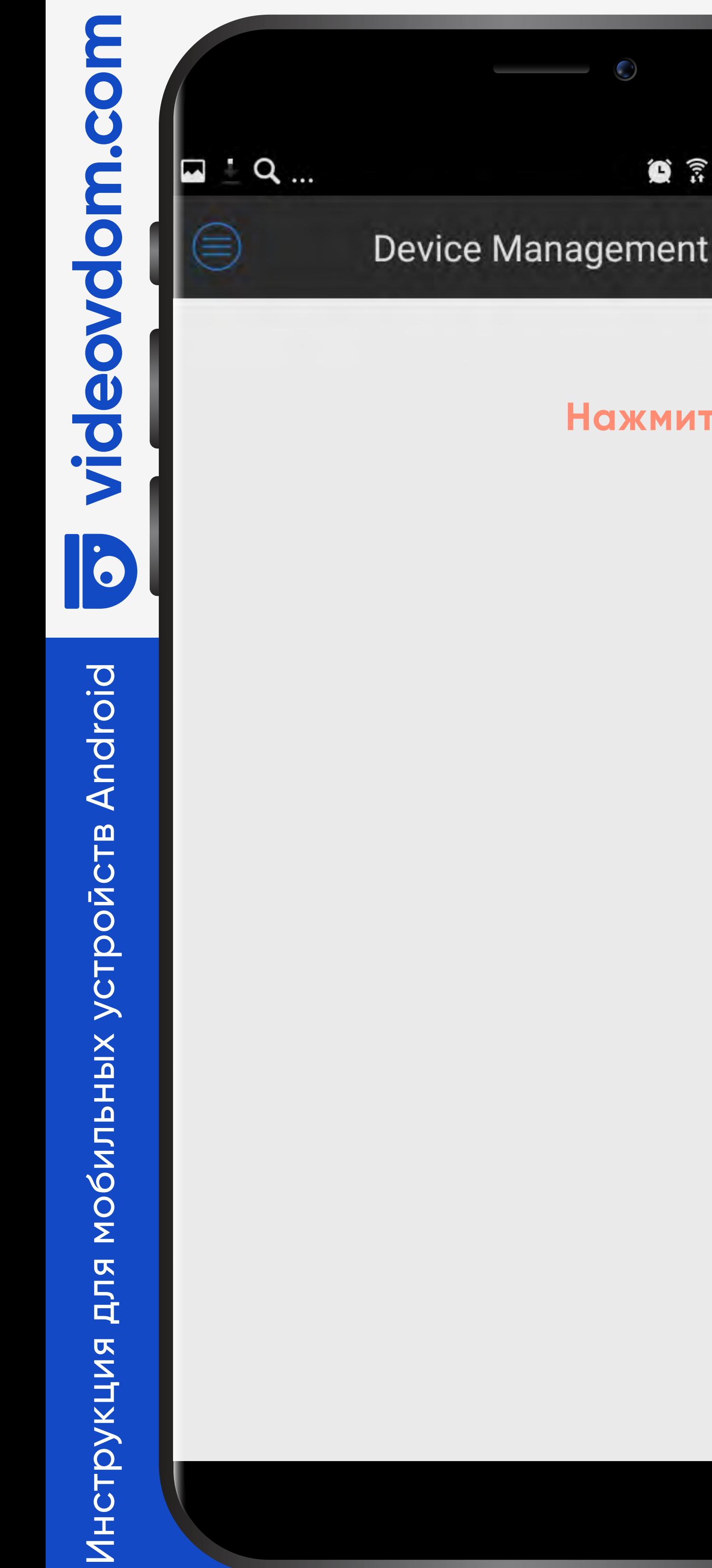

## $\bullet$   $\hat{\mathbb{R}}$  . 75% 14:46

## Нажмите сюда

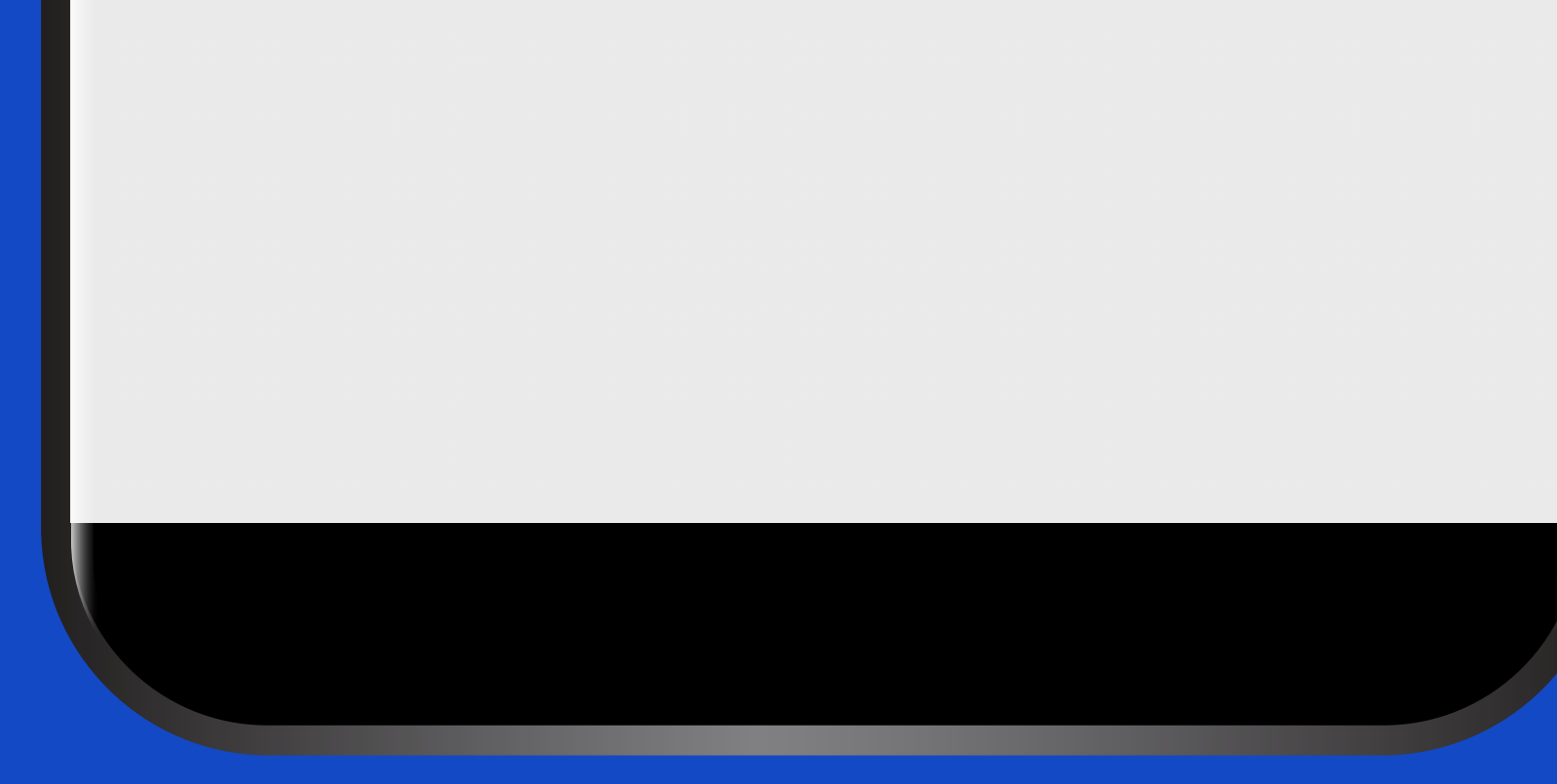

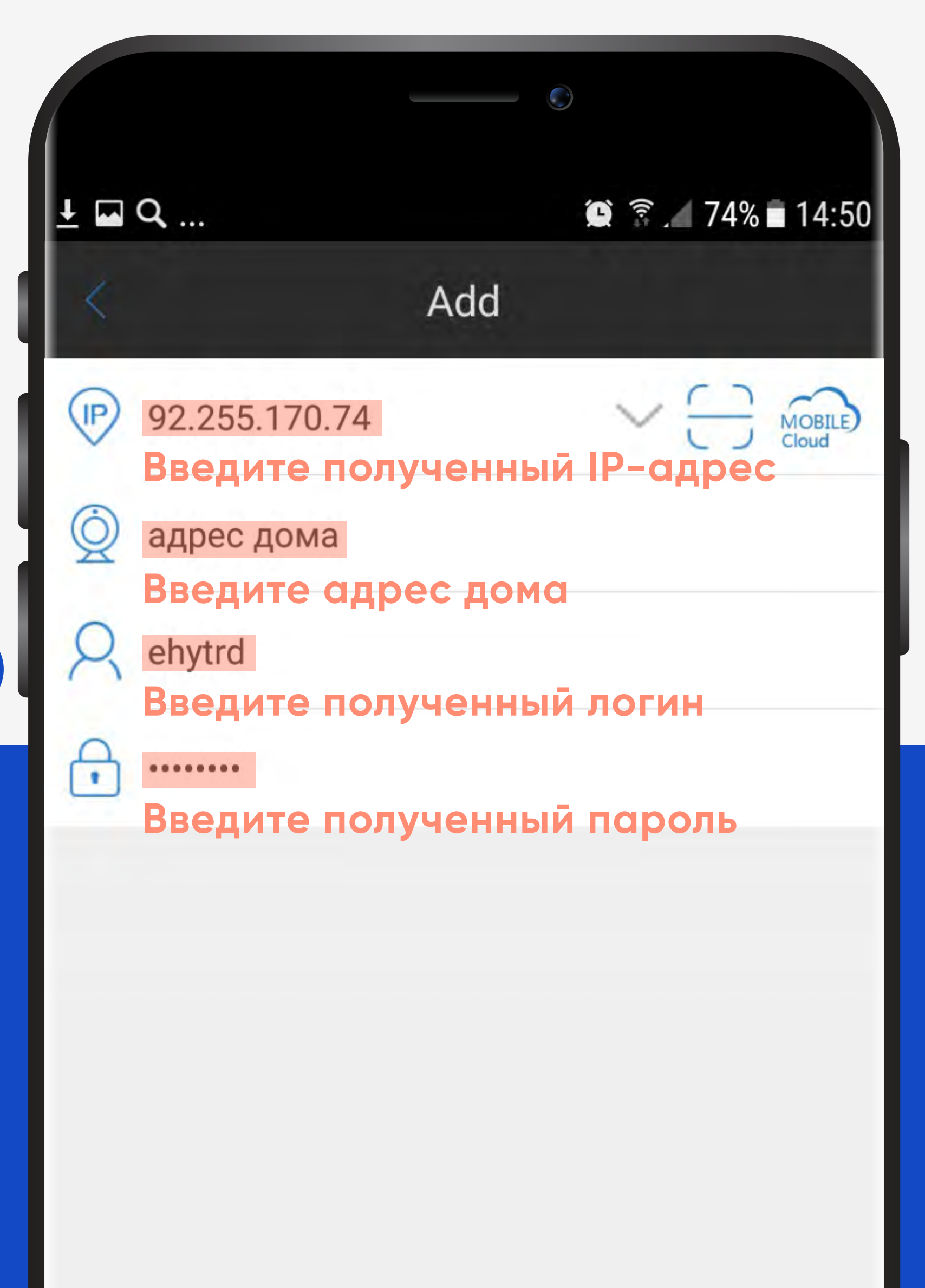

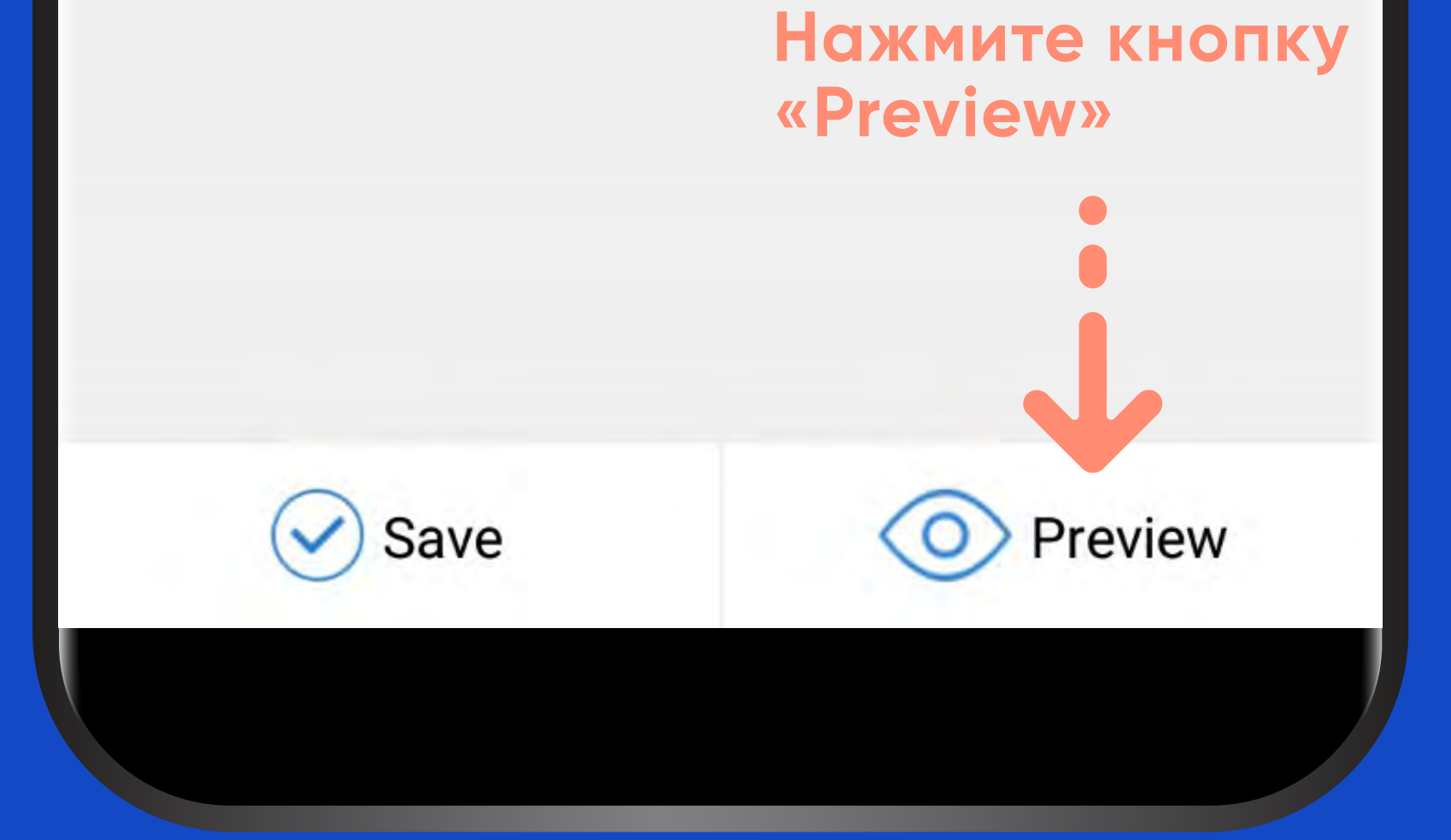

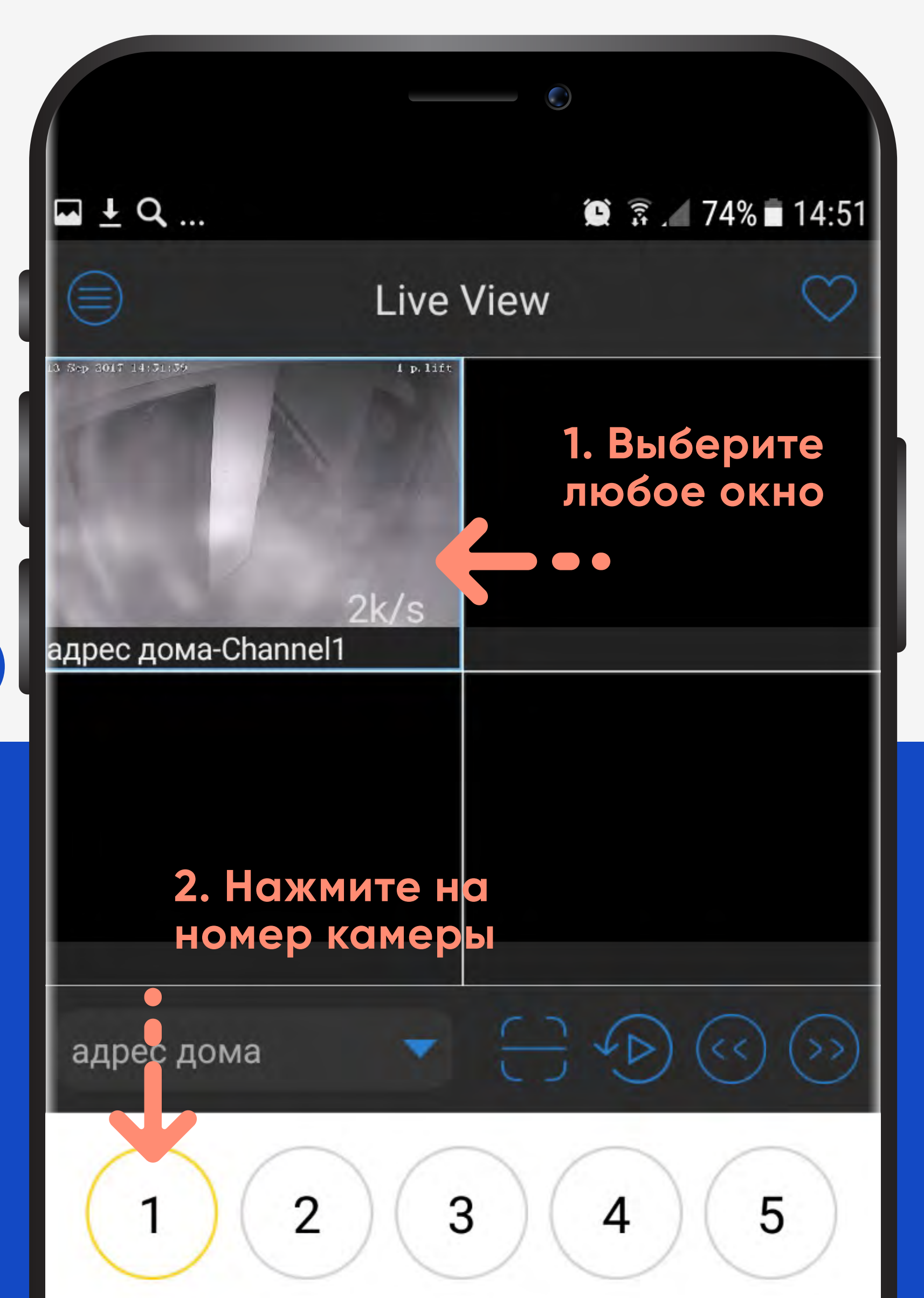

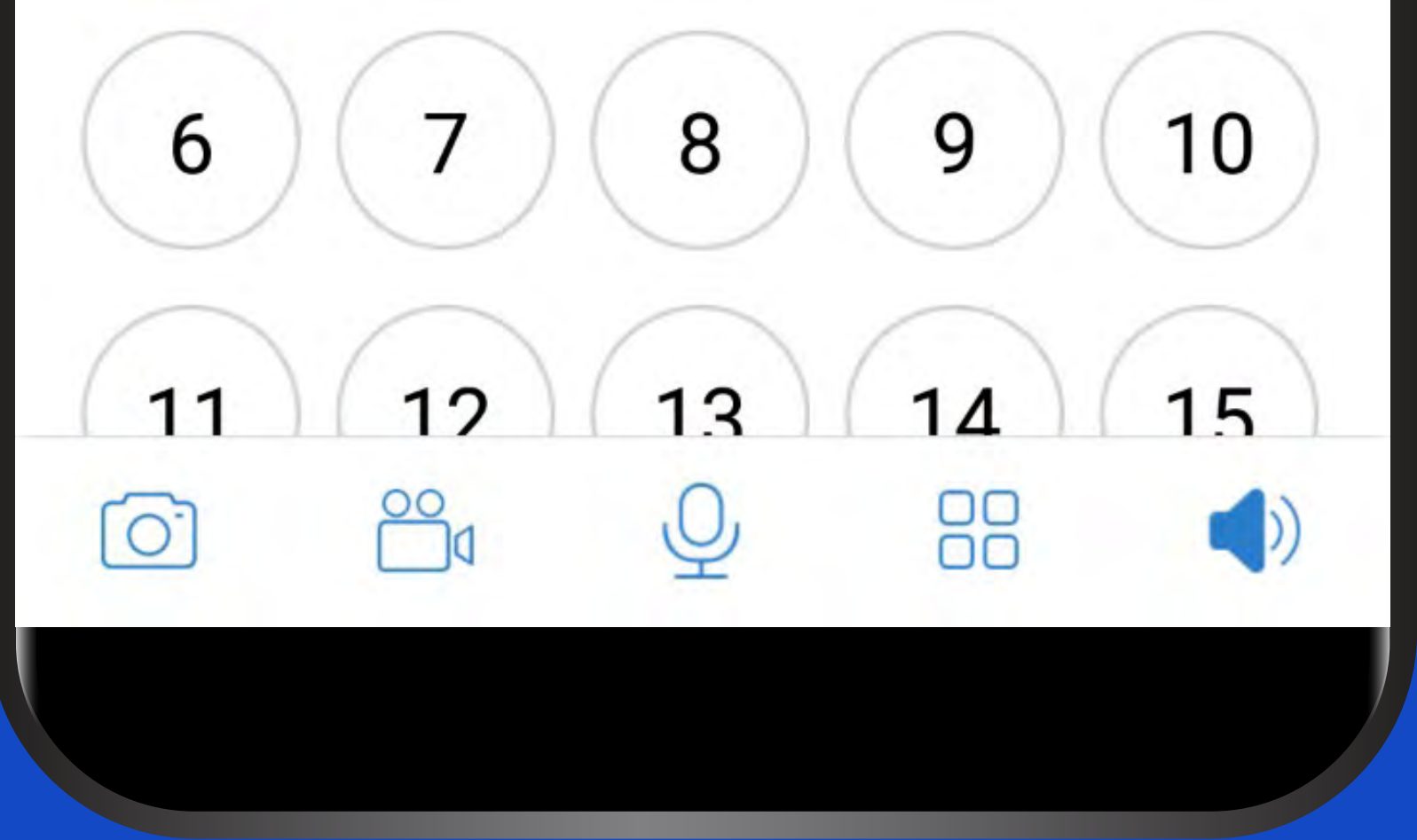

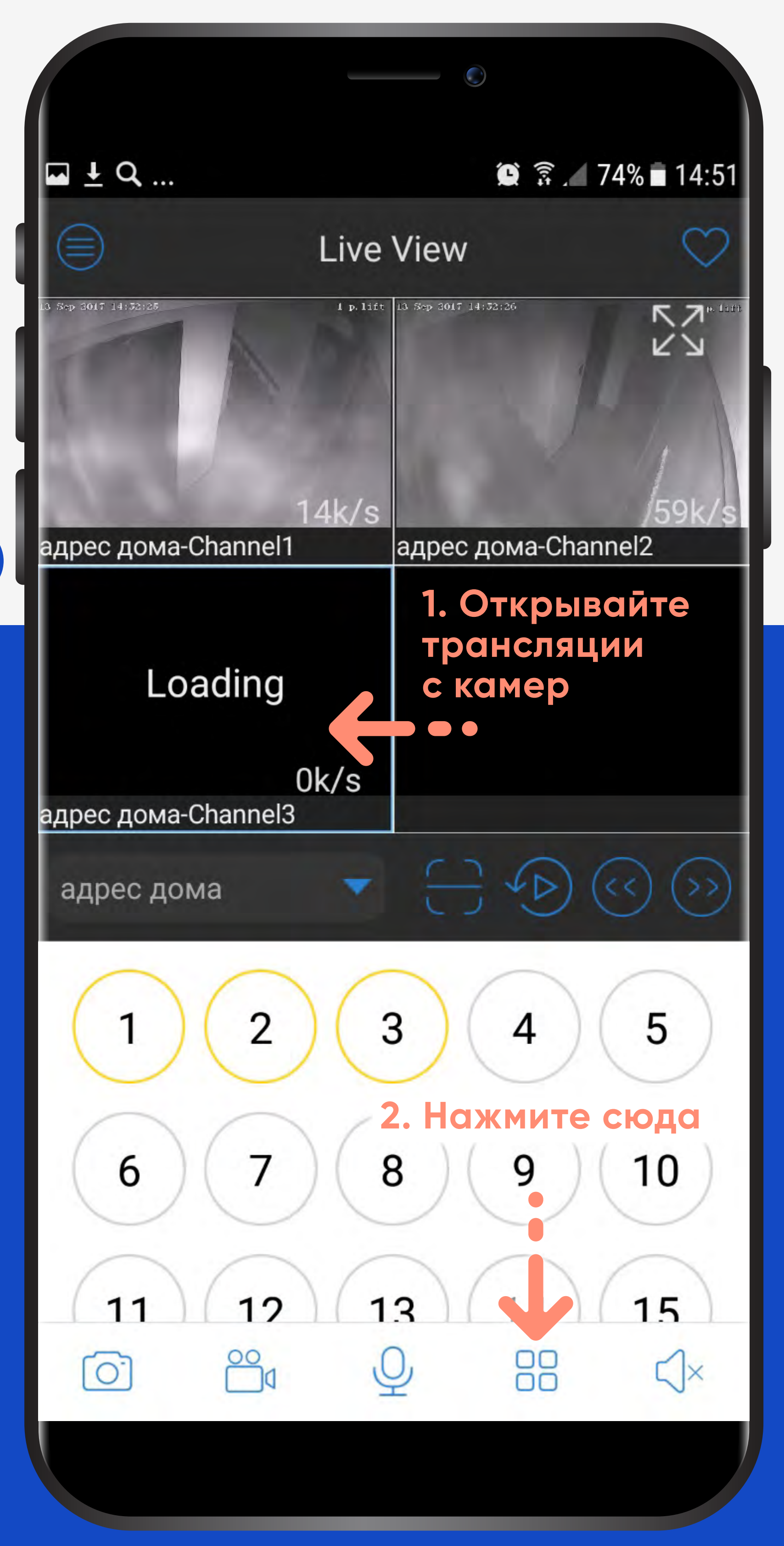

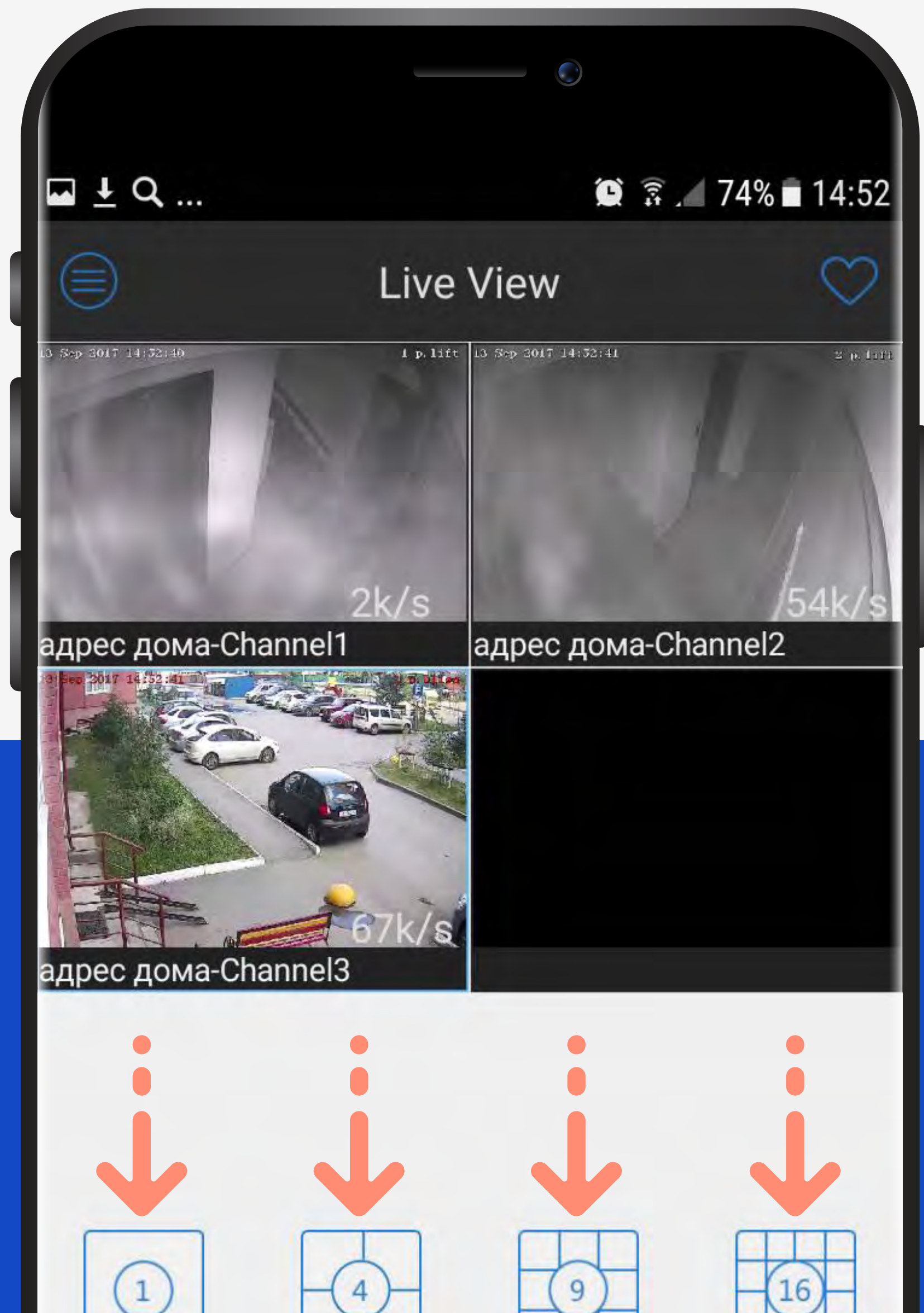

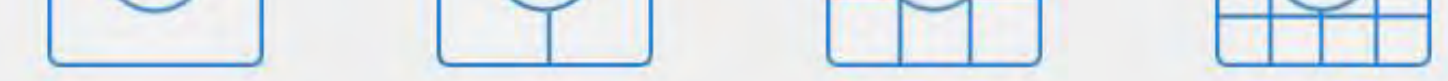

## **Выберите удобную раскладку для просмотра**

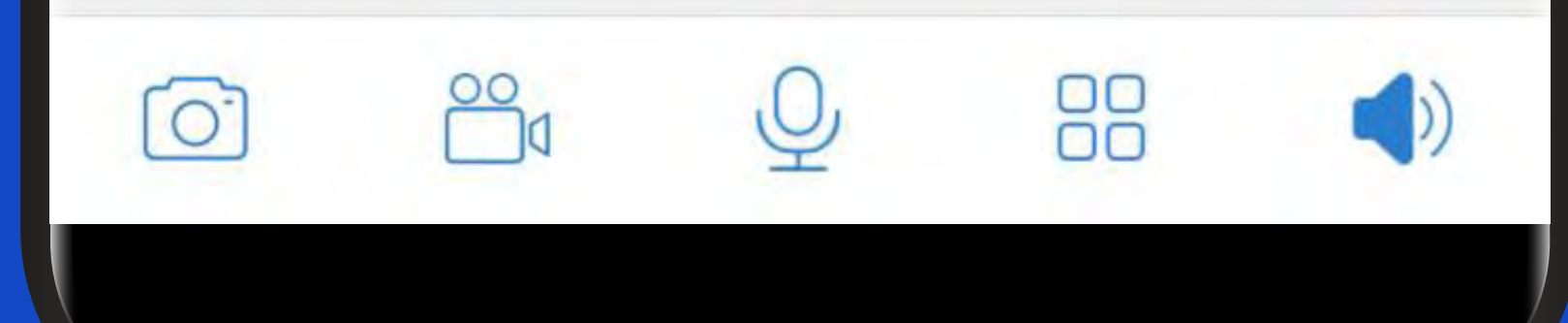

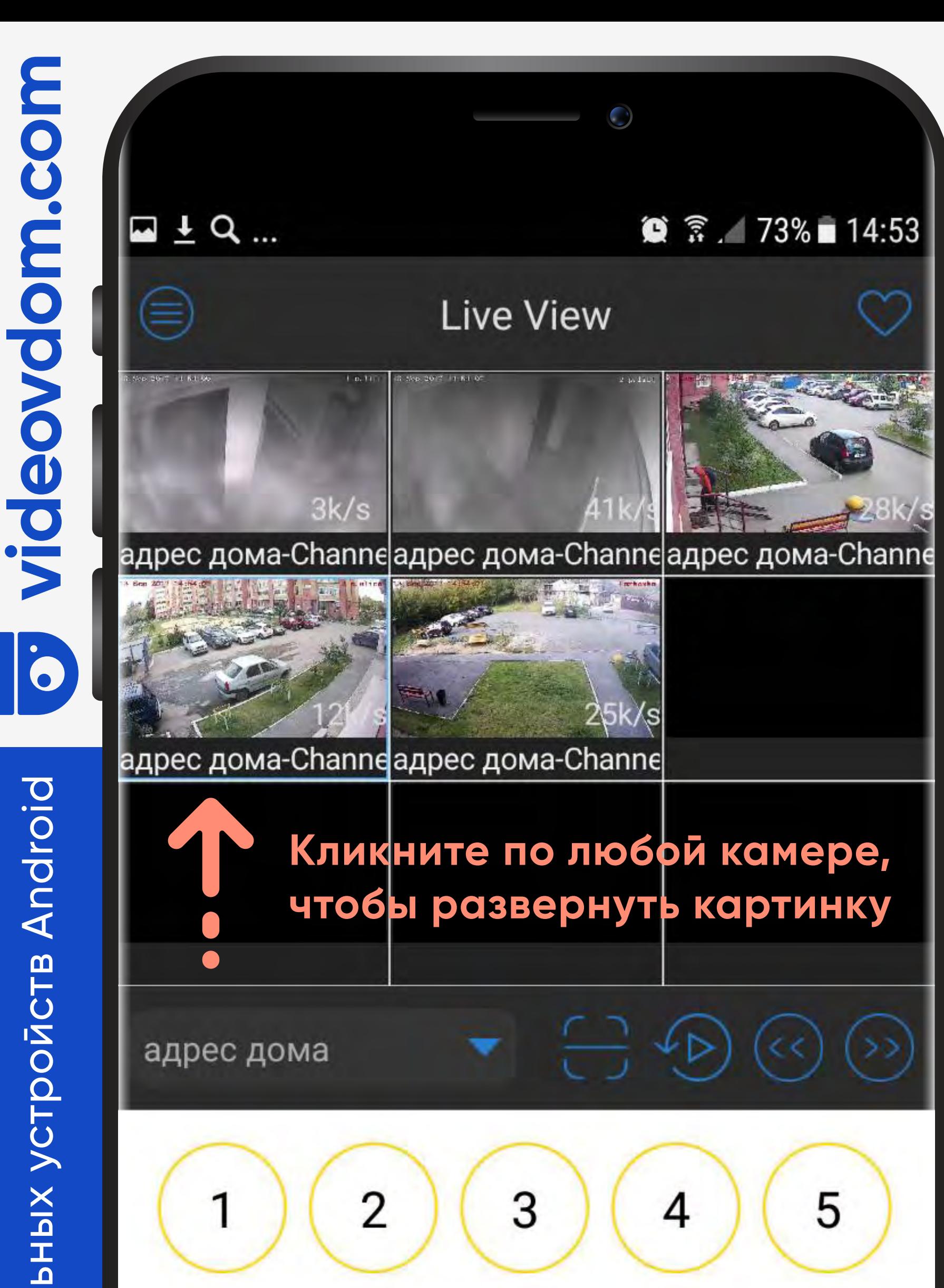

## Инструкция для мобильных устройств Android Инструкция для мобил 6 11  $\Omega$

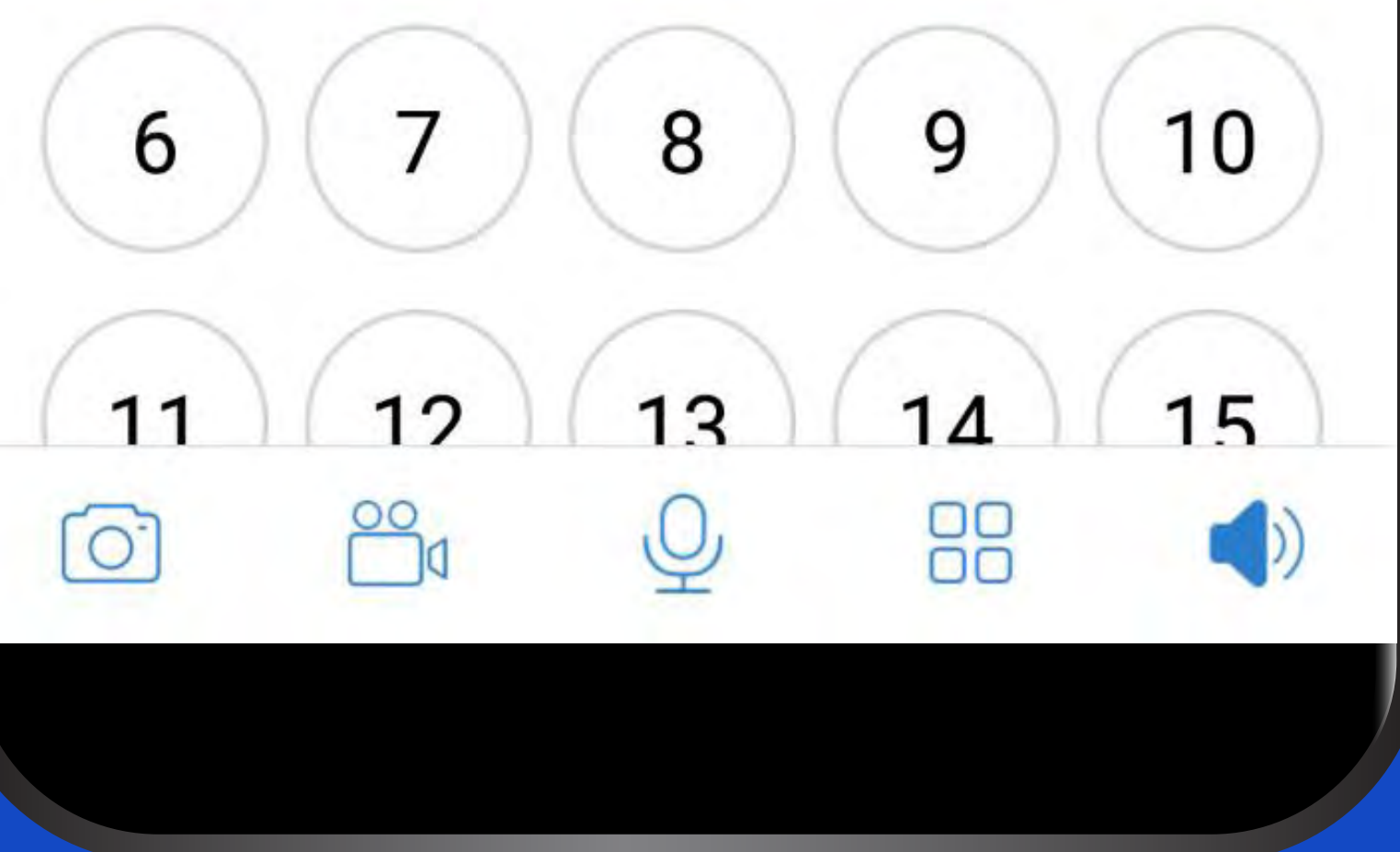

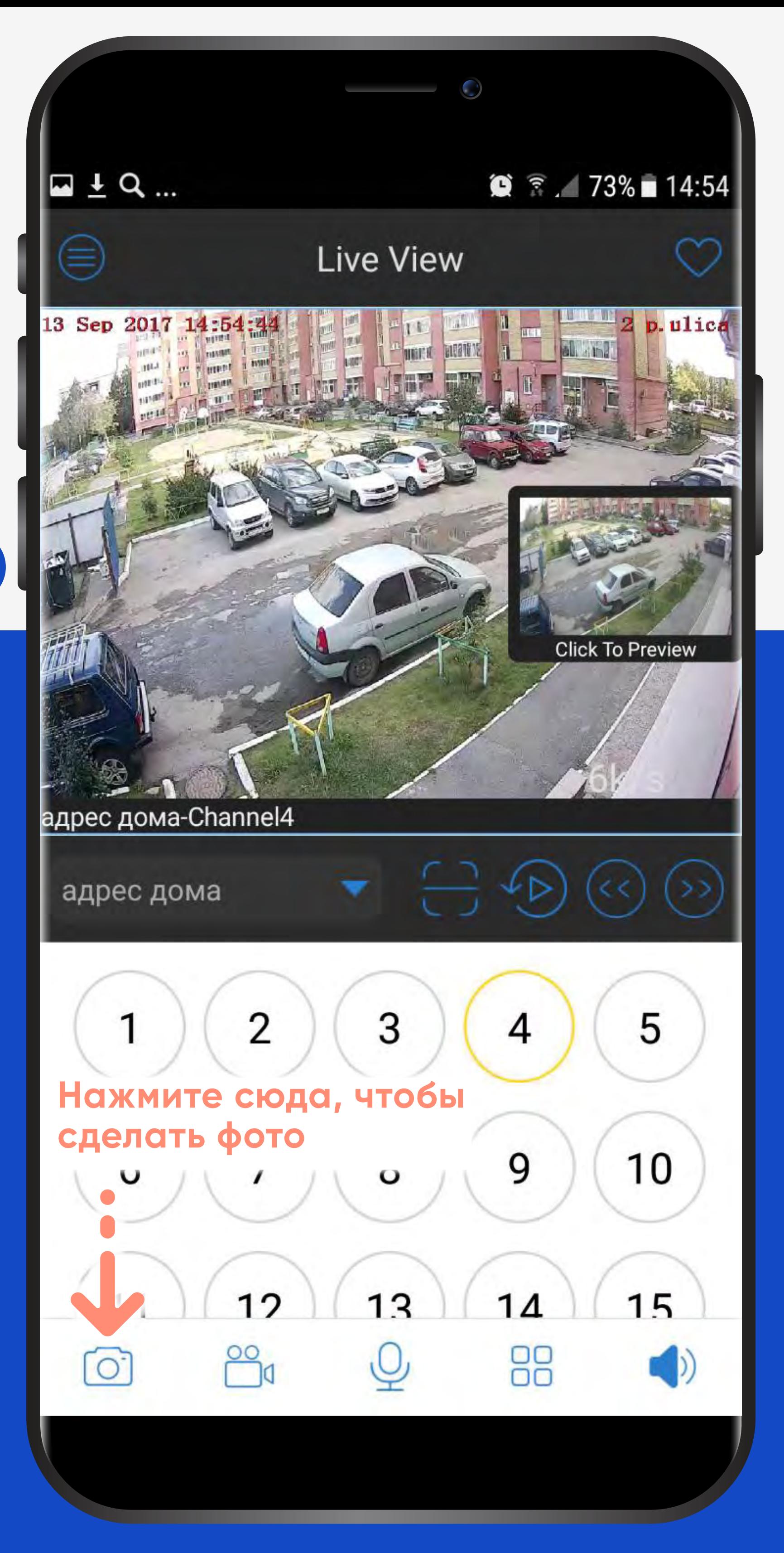

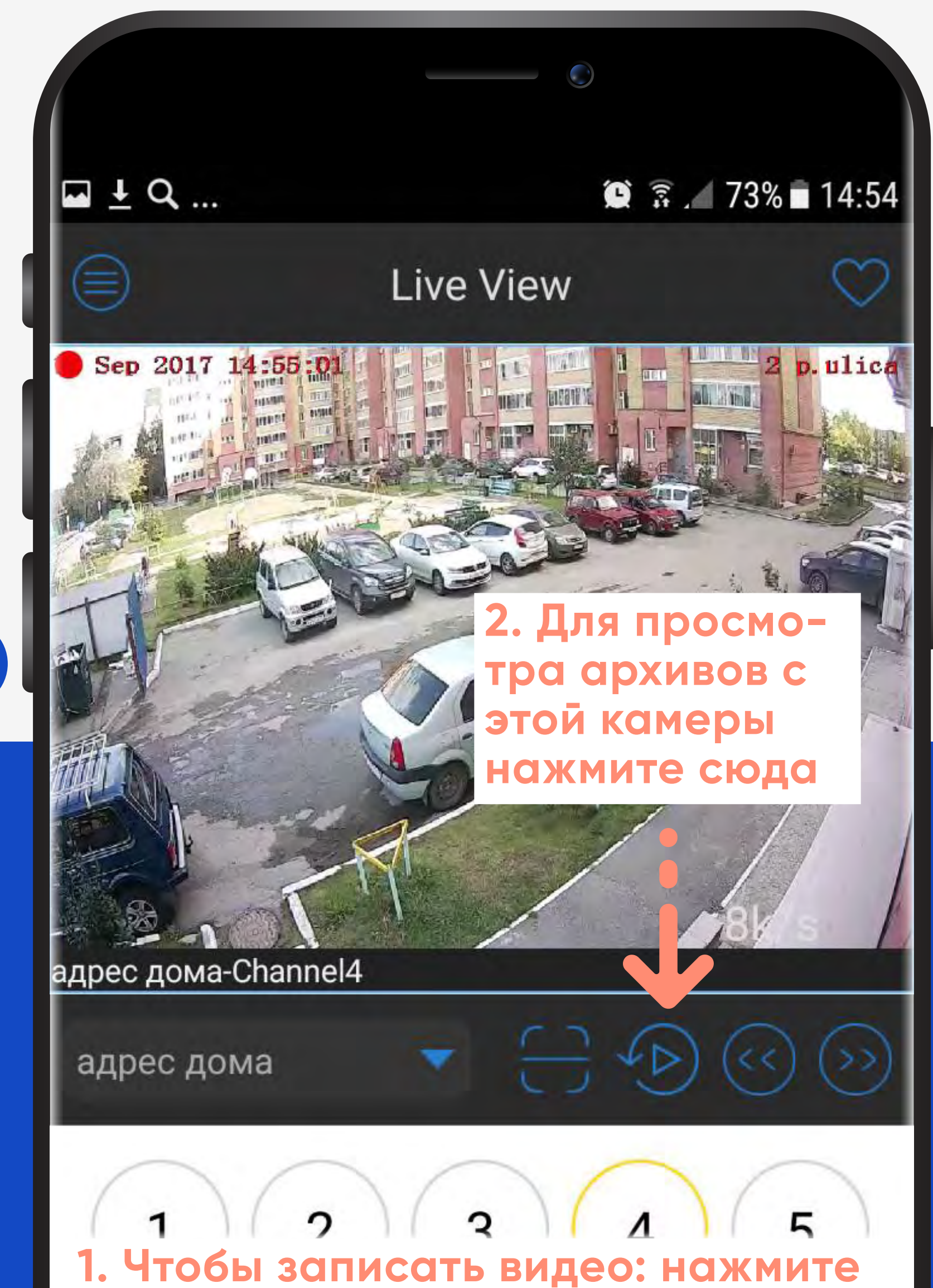

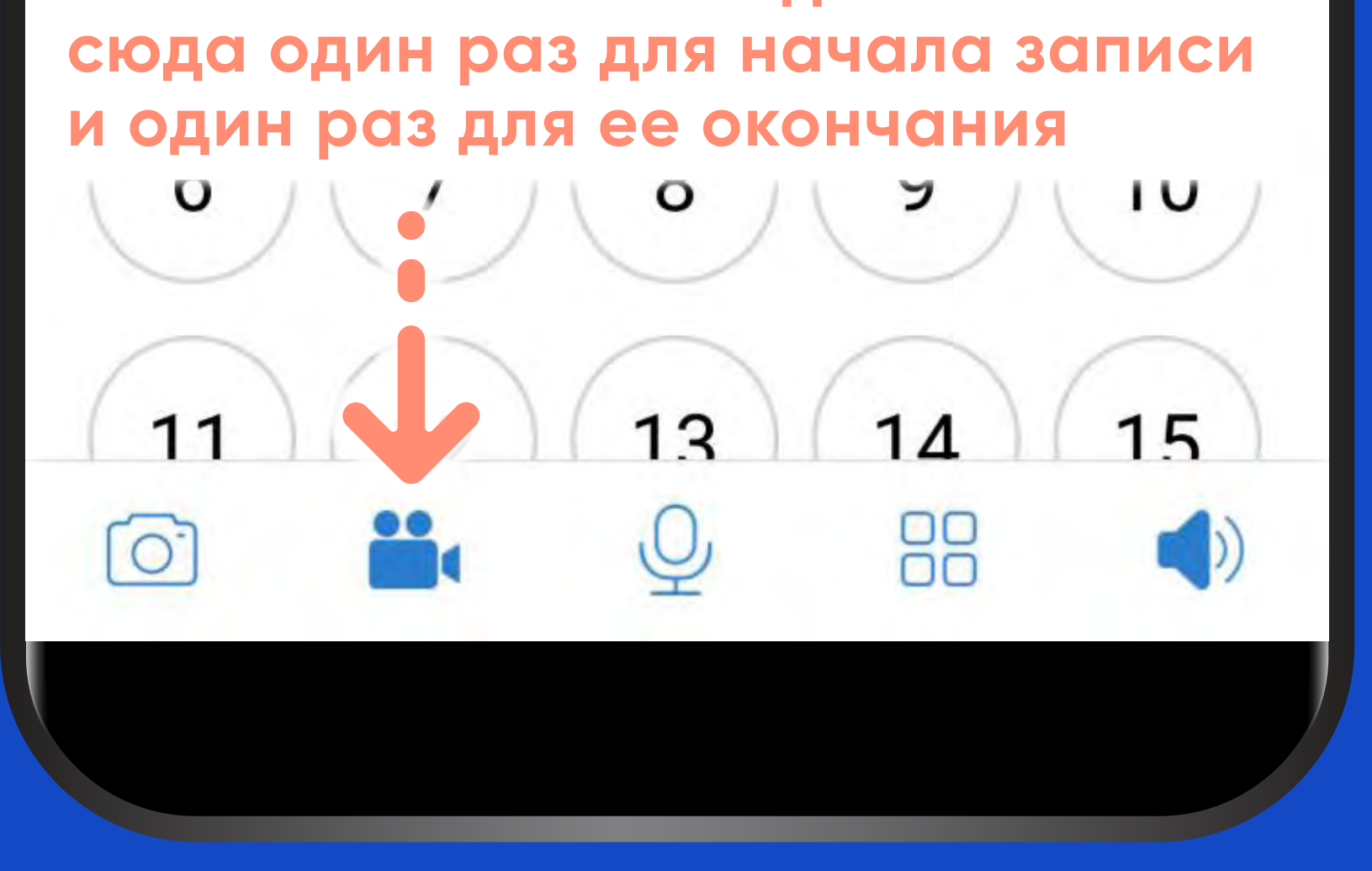

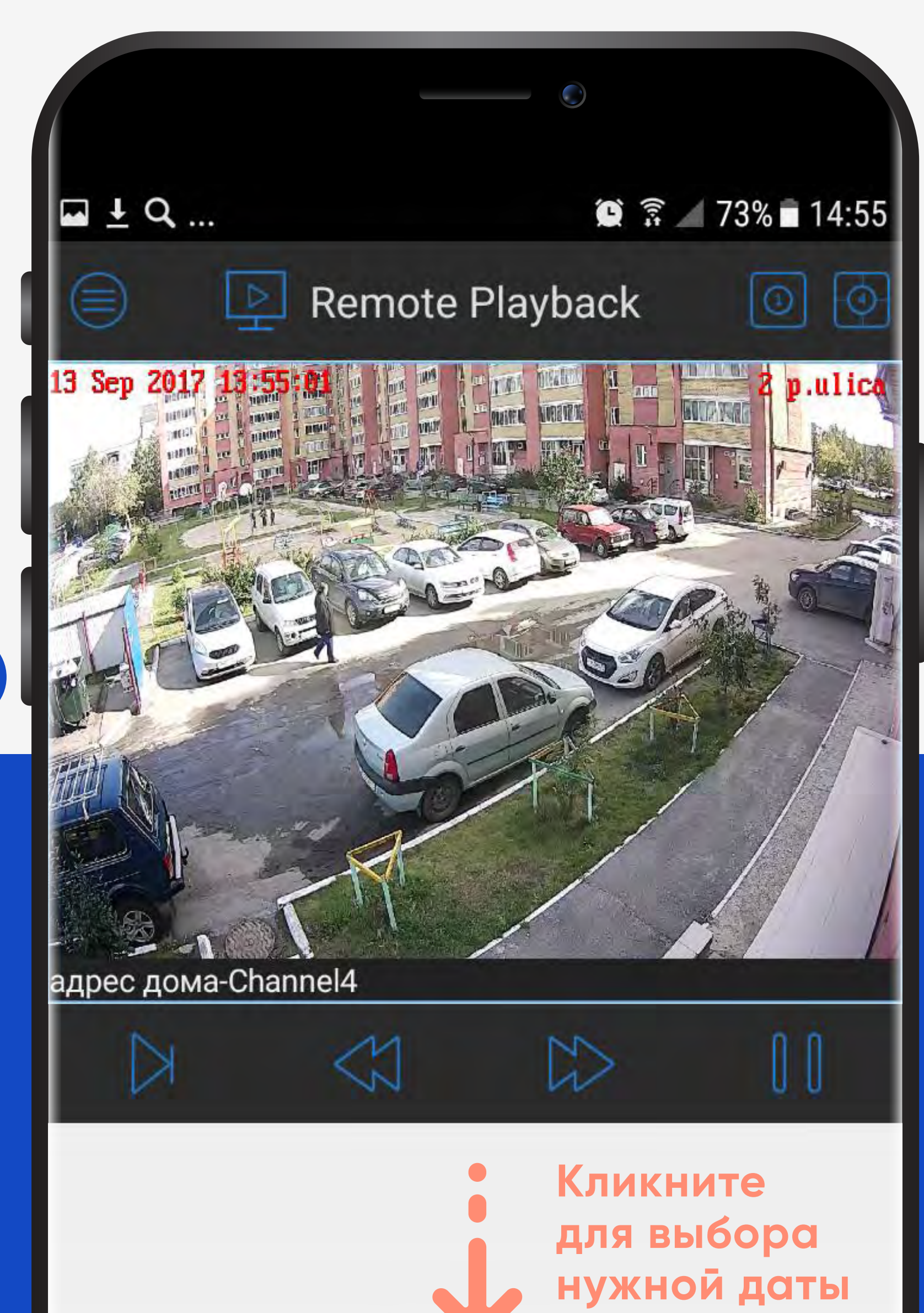

15:30

15:00

14:30

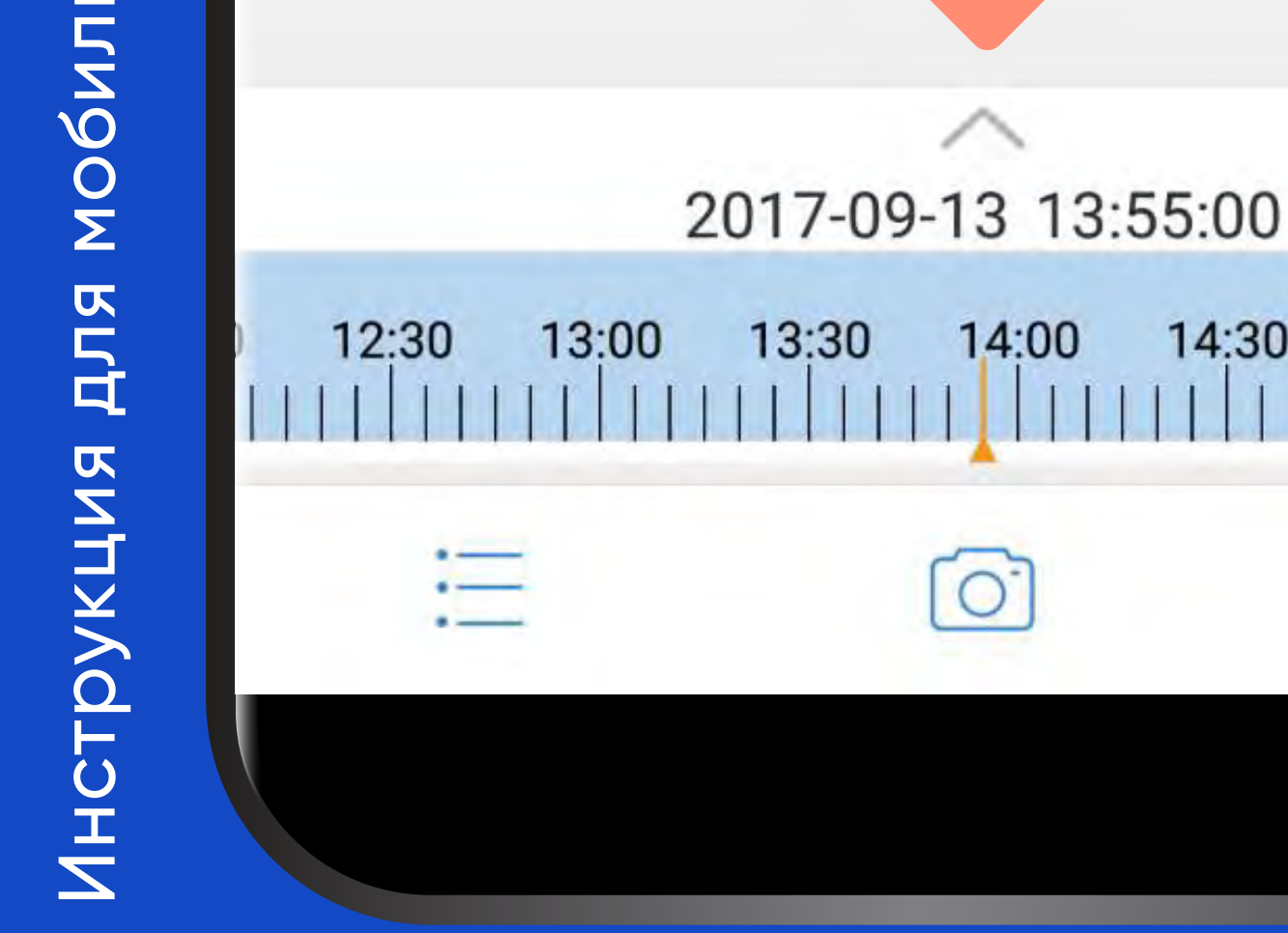

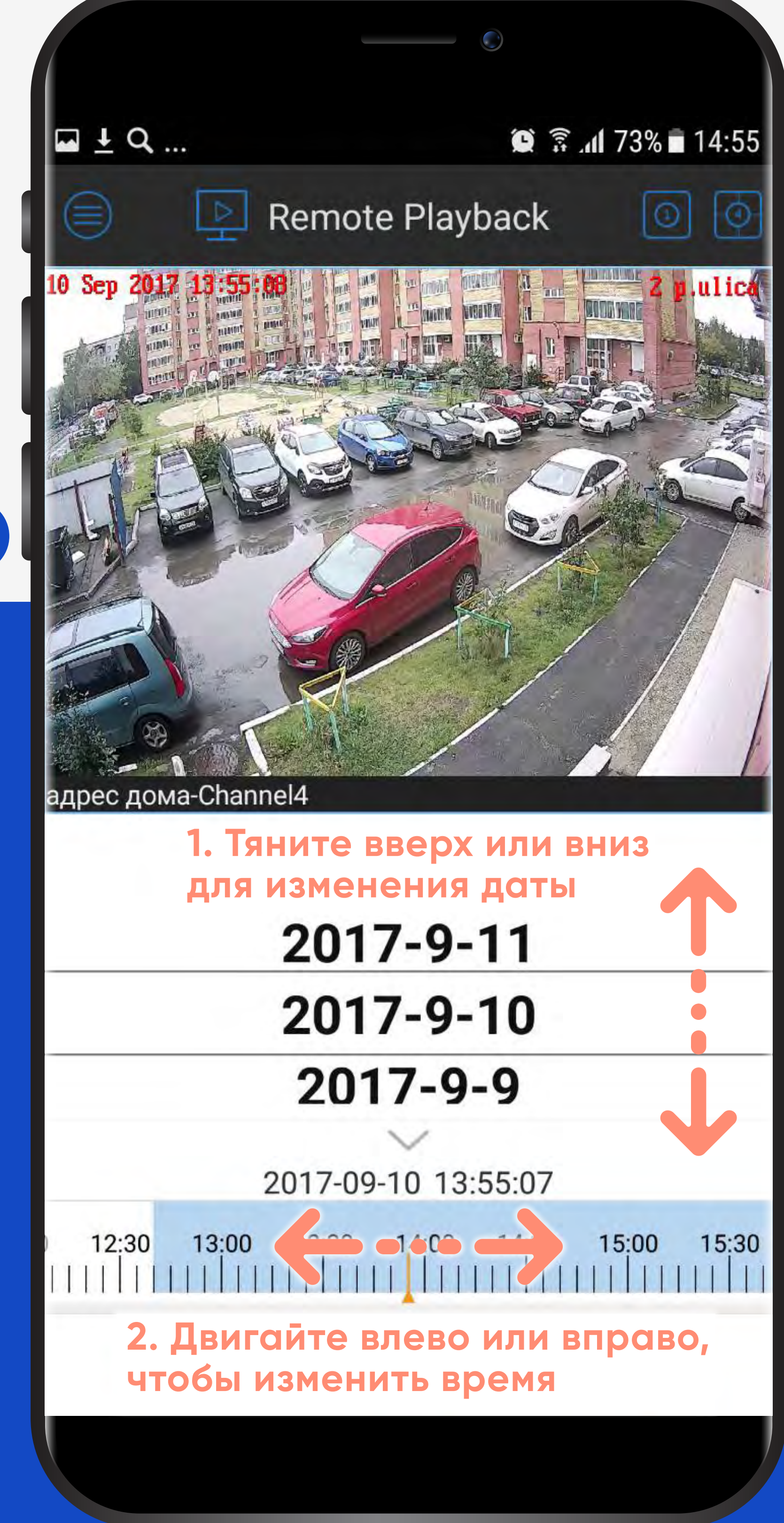

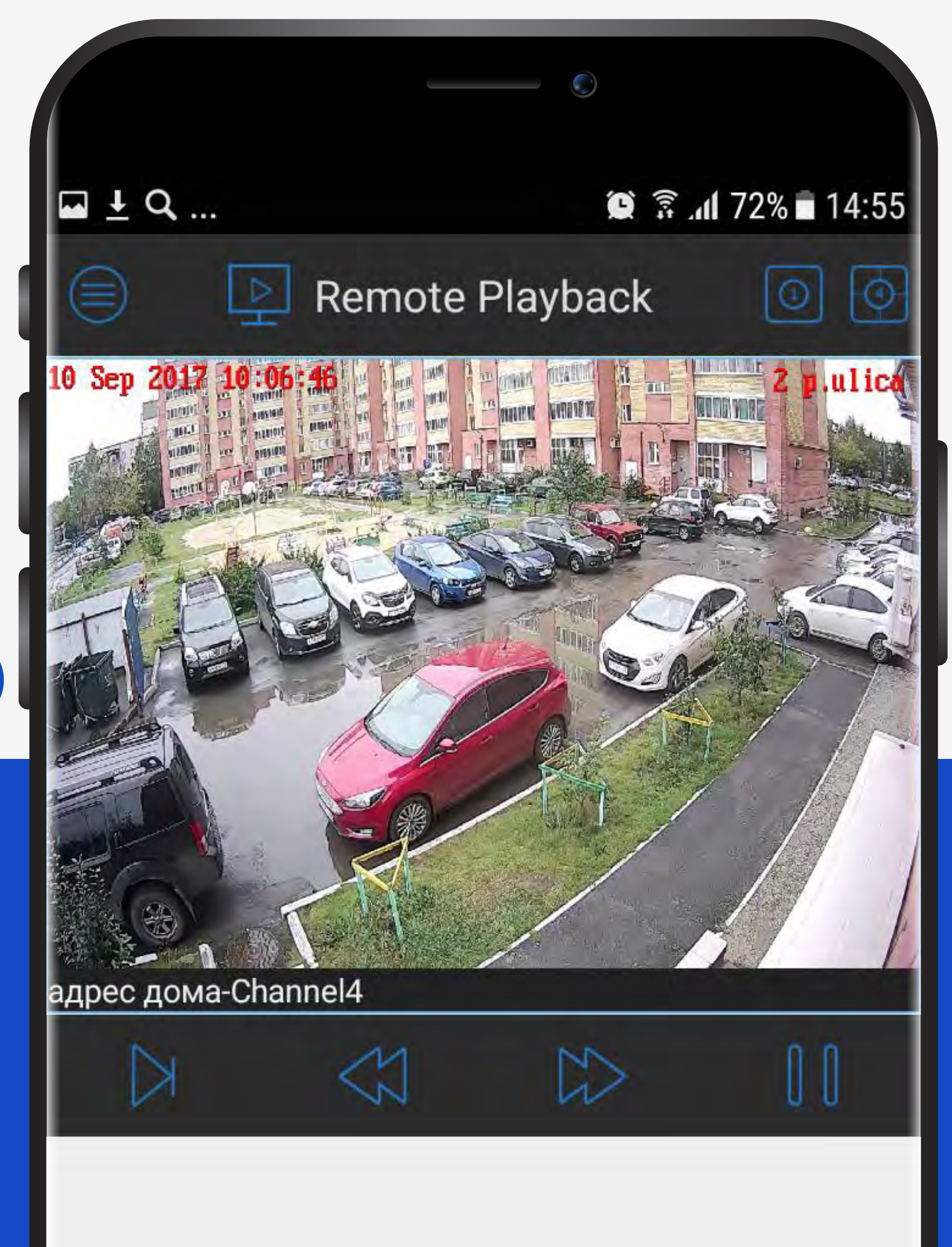

**Нажмите сюда, чтобы сде-**

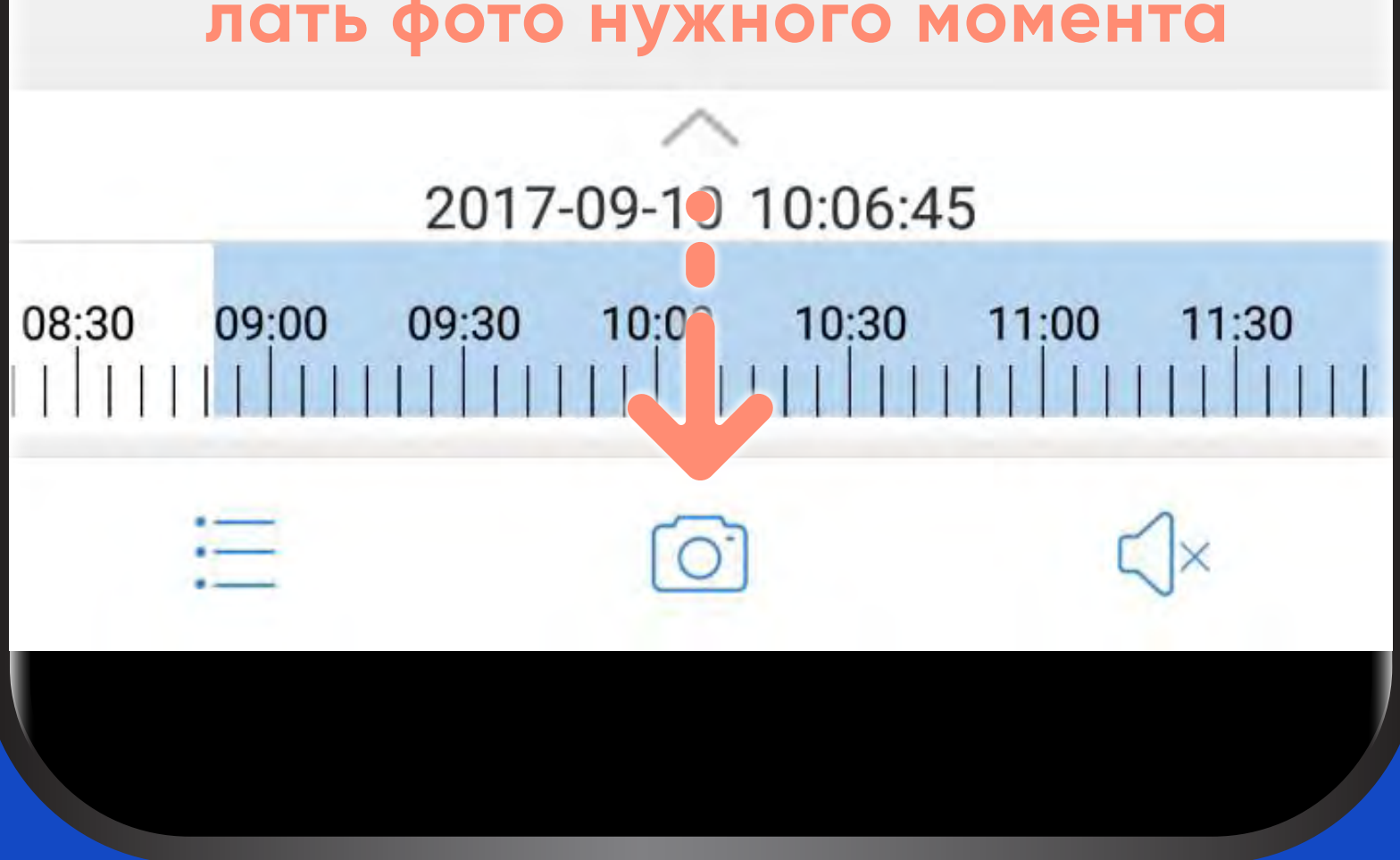

## **ЬНЫХ УСТРОЙСТВ Android** Инструкция для мобильных устройств Android Инструкция для мобил

# mooo-uccowee. To the com

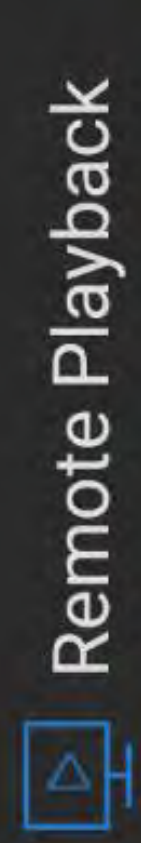

Θ

**Верните телефон или планшет, чтобы развернуть картинку во весь экран**

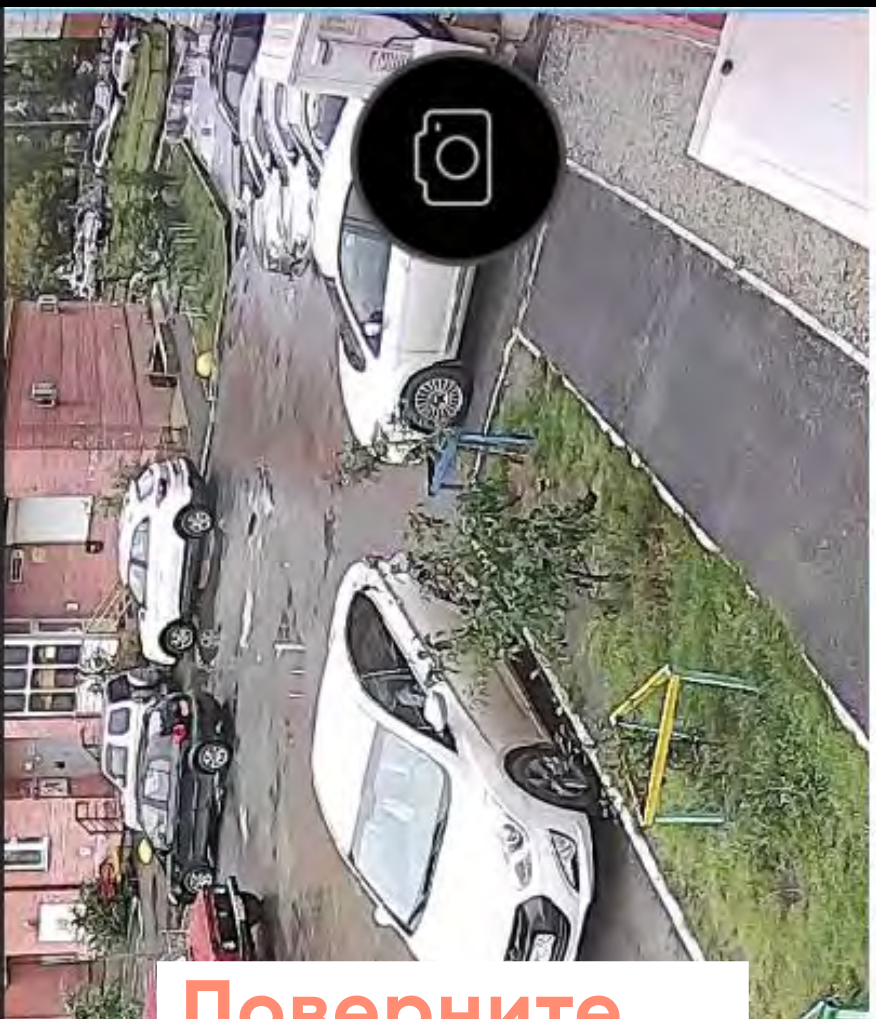

 $12^{10}$ 10:00 10:30 11:00 11:30 09:30 |||||||||||||||<br>||||||||||||||

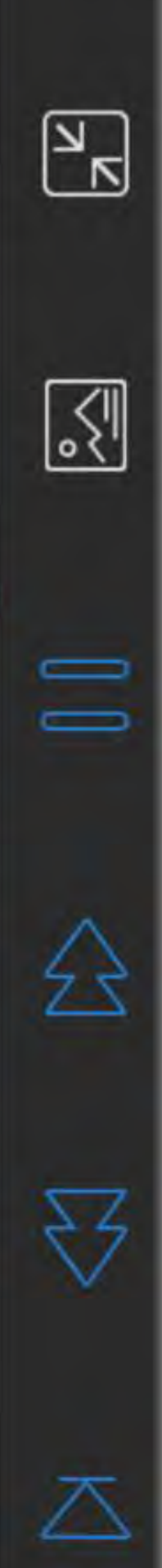

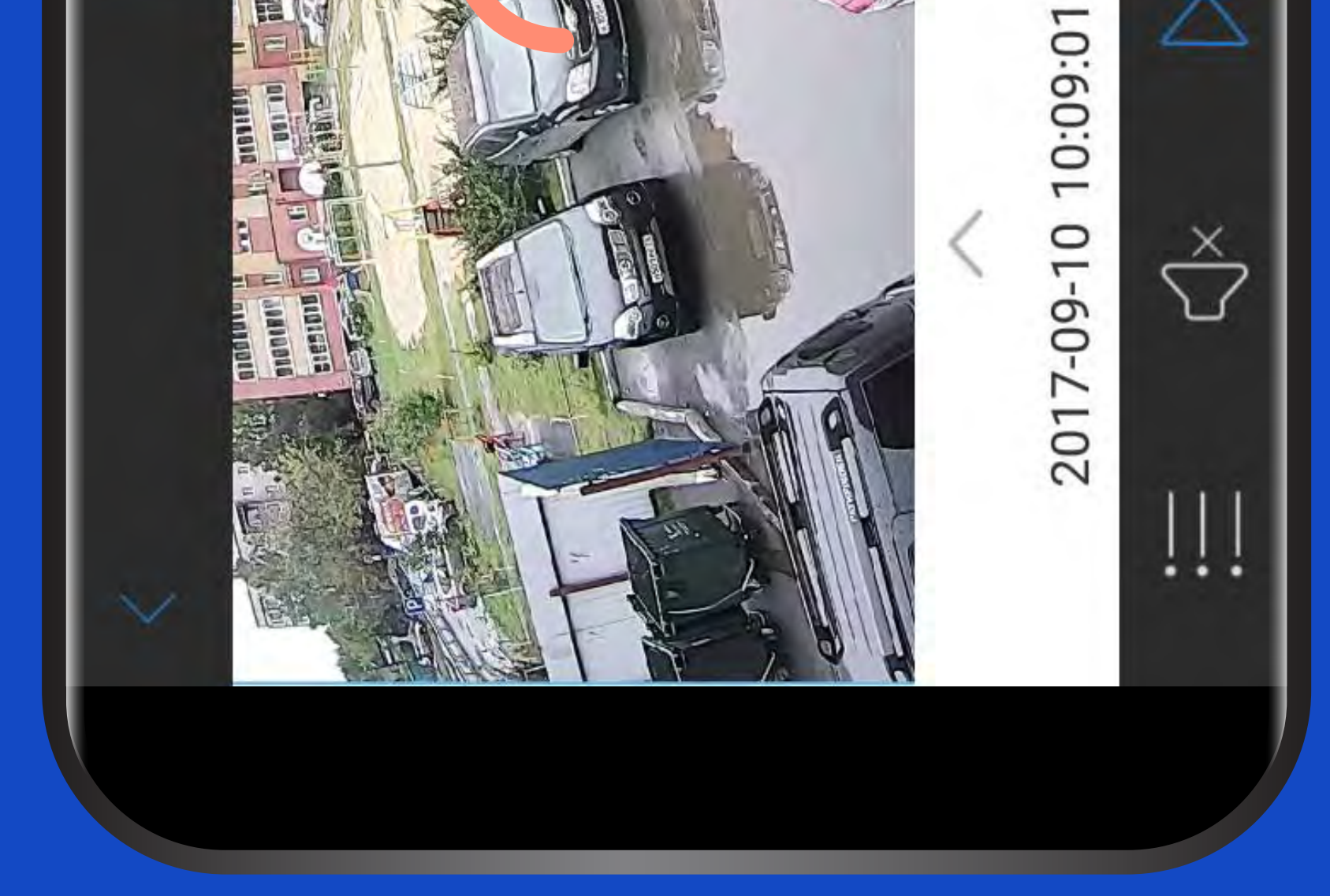

## **ЬНЫХ УСТРОЙСТВ Android** Инструкция для мобильных устройств Android

mos.urceoveb.com

**Раздвиньте сложенные вместе большой и указательные пальцы, чтобы увеличить изображение**

 $\bigodot$ 

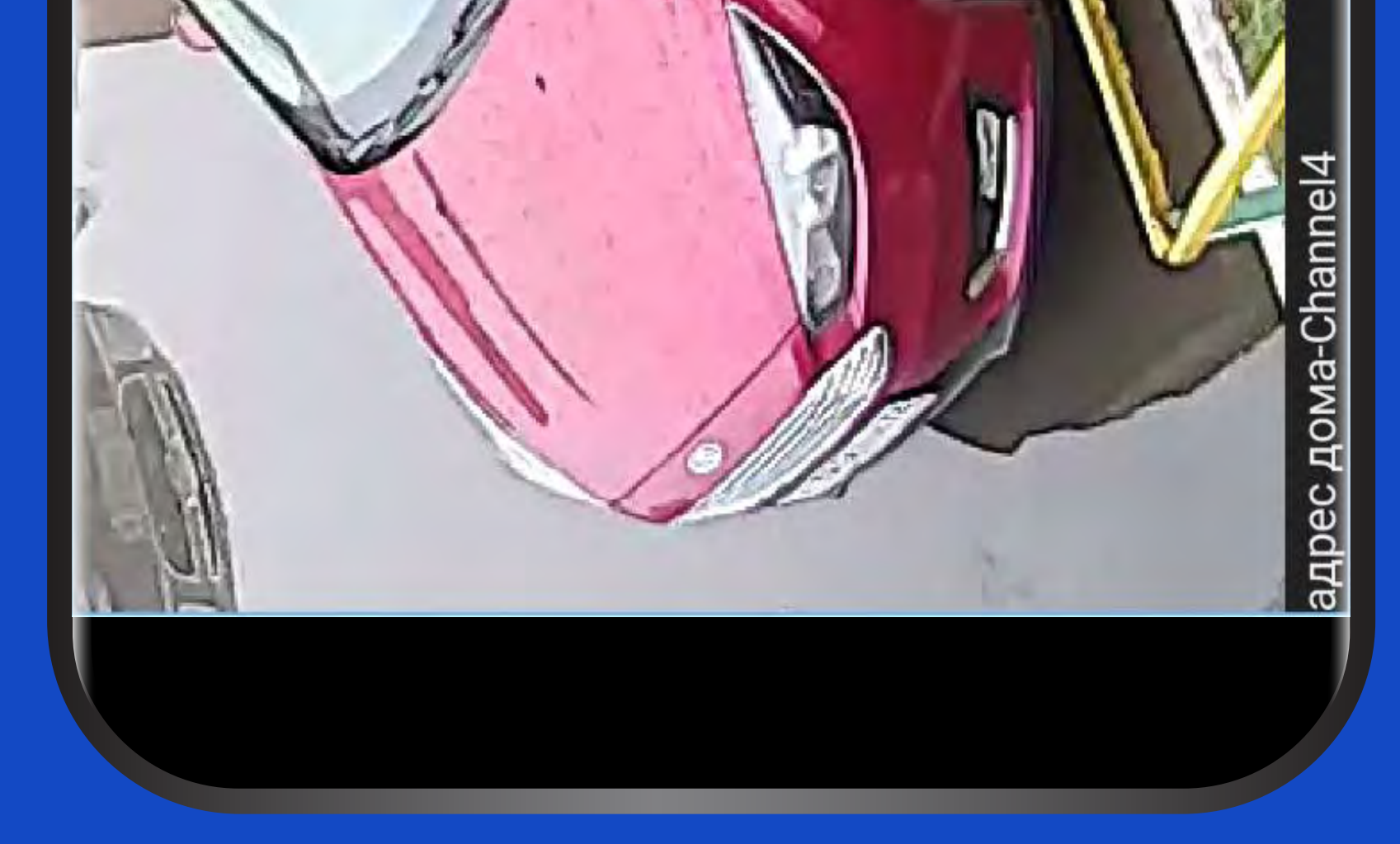

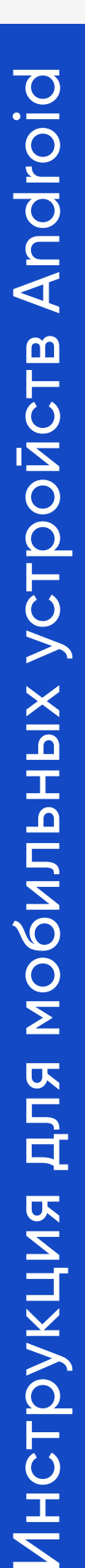

# mosomospica in Ea

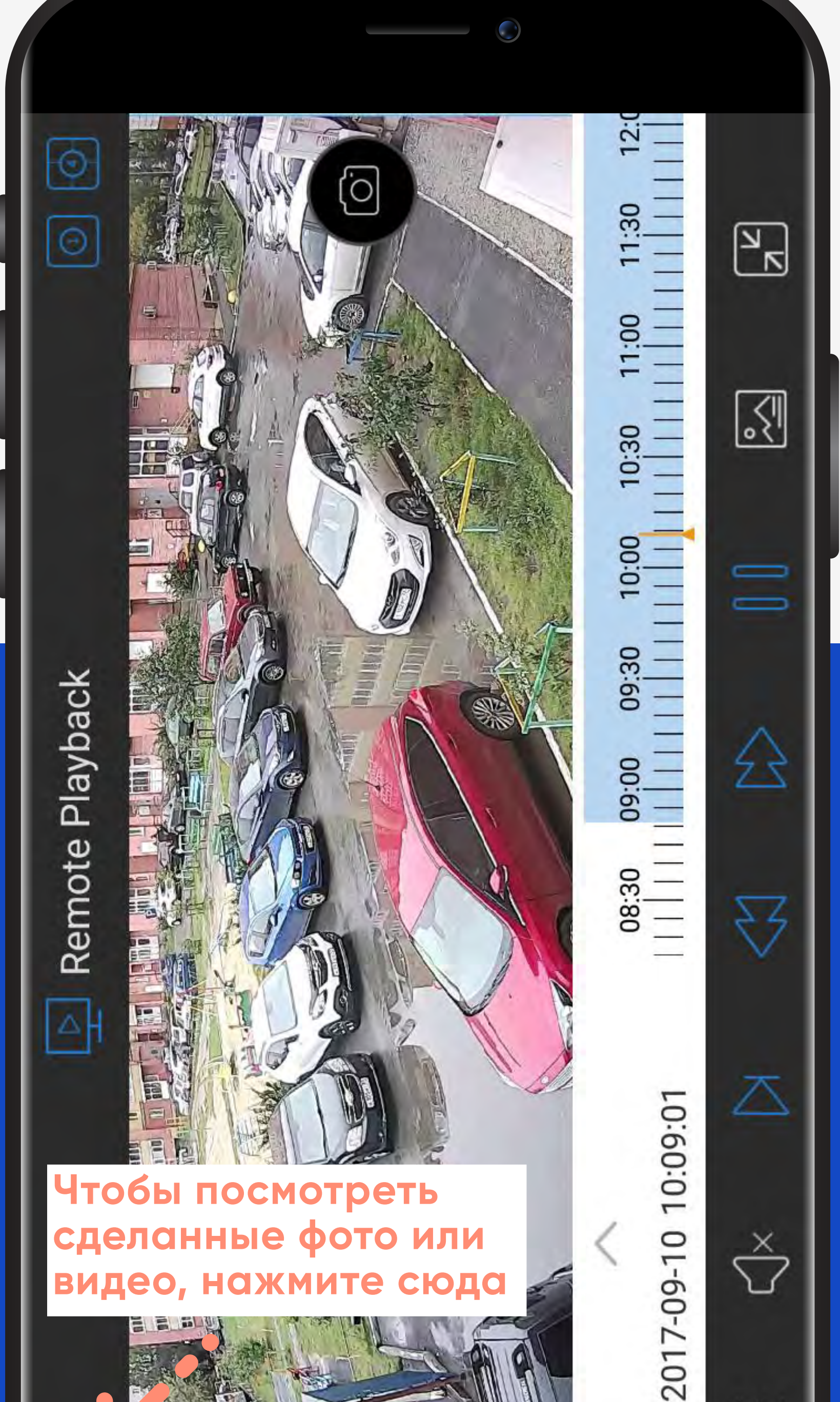

## Инструкция для мобил

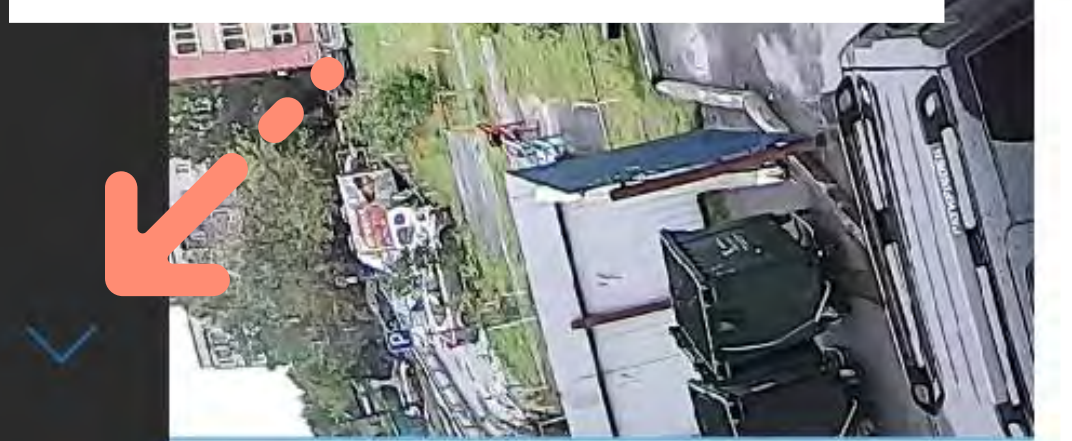

**Чтобы посмотреть сделанные фото или видео, нажмите сюда**

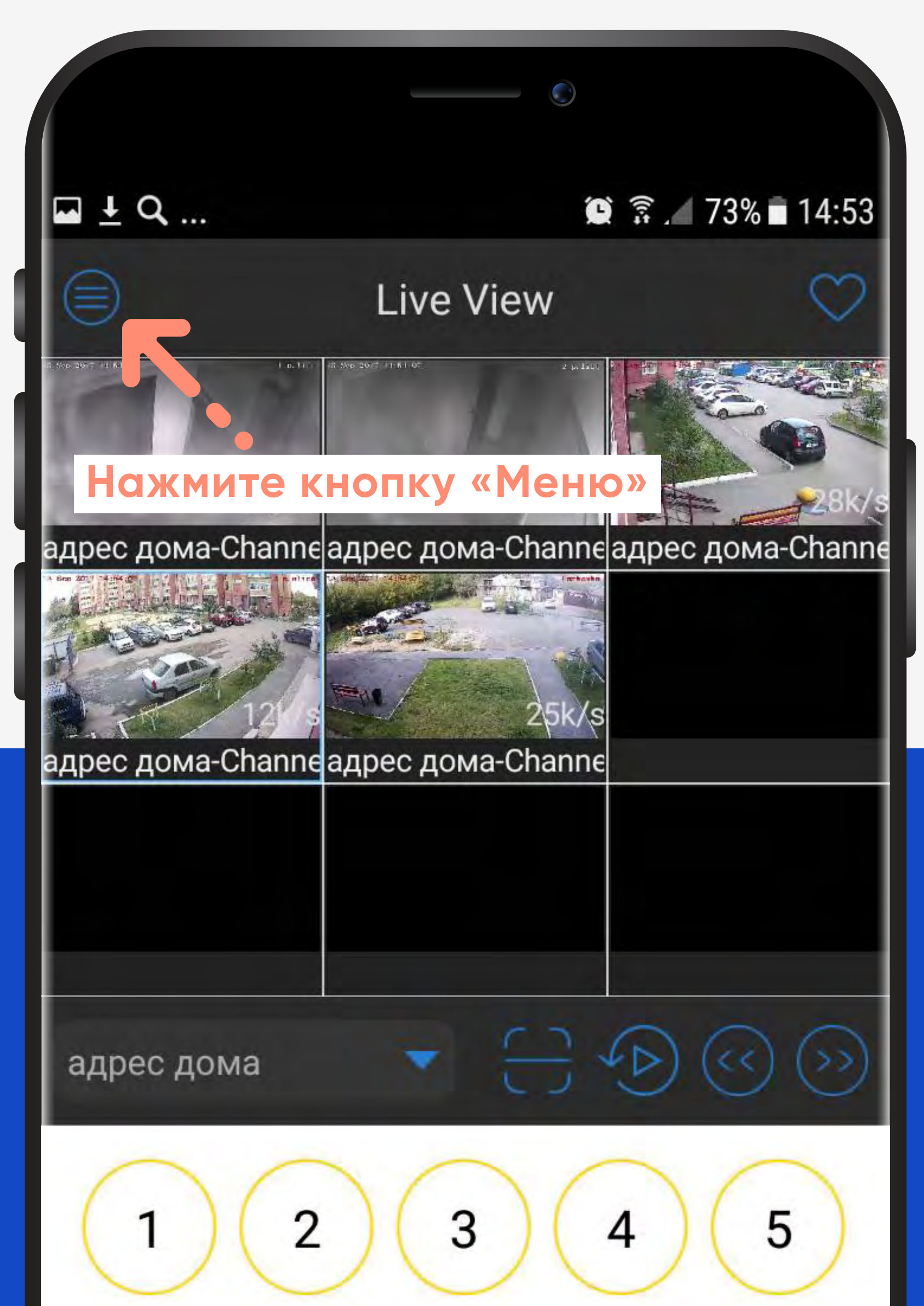

## Инструкция для мобил 6 11  $\Omega$

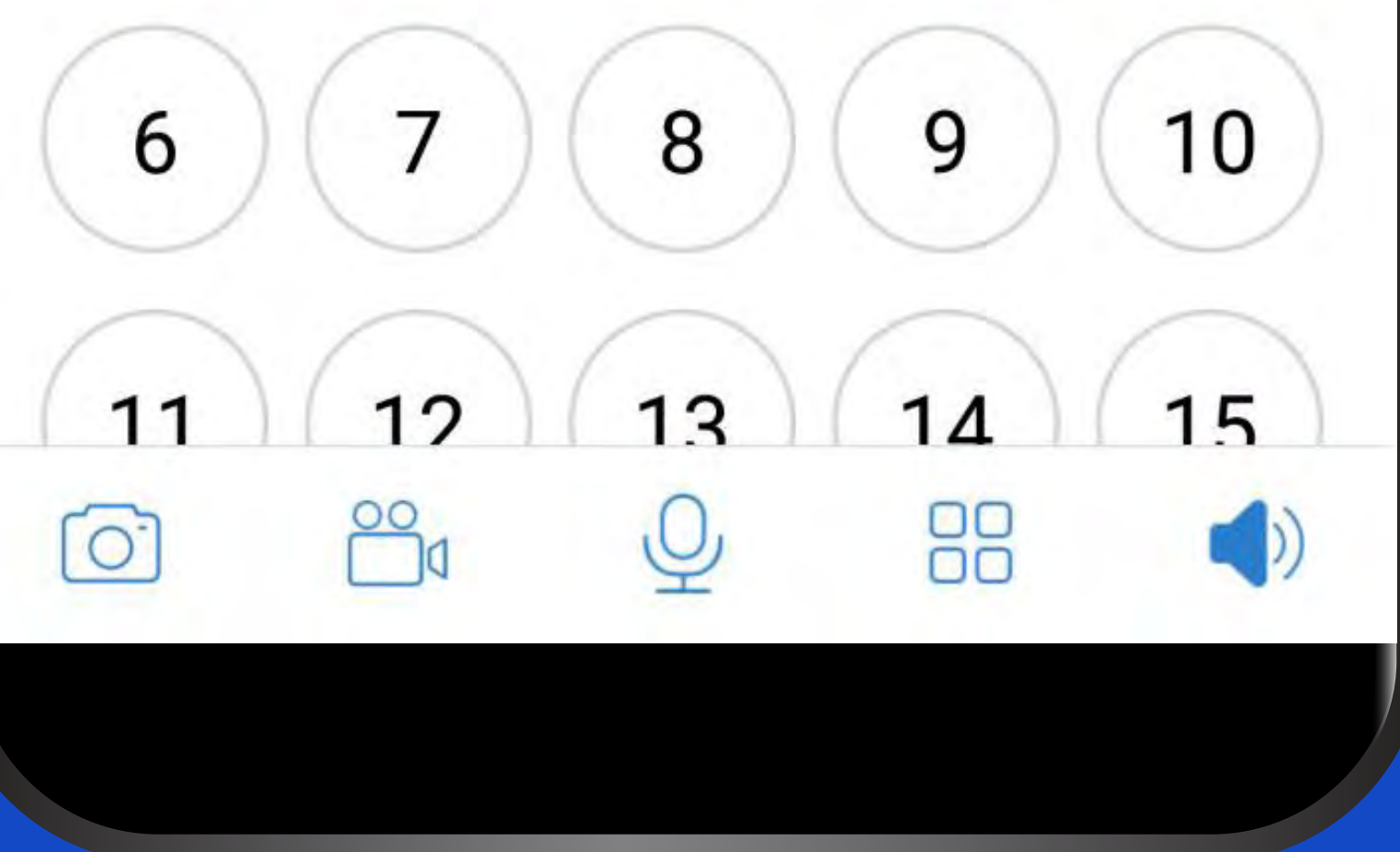

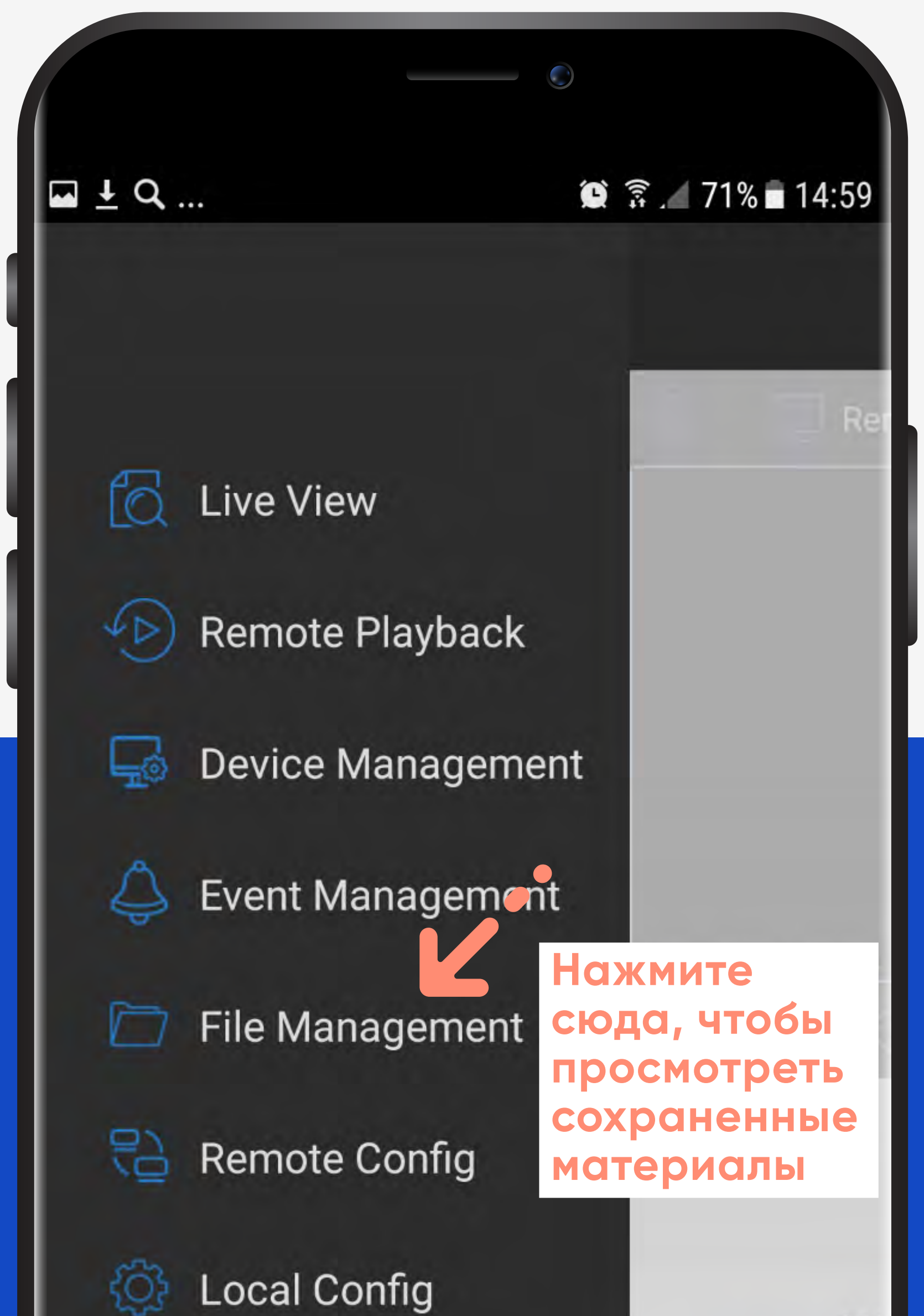

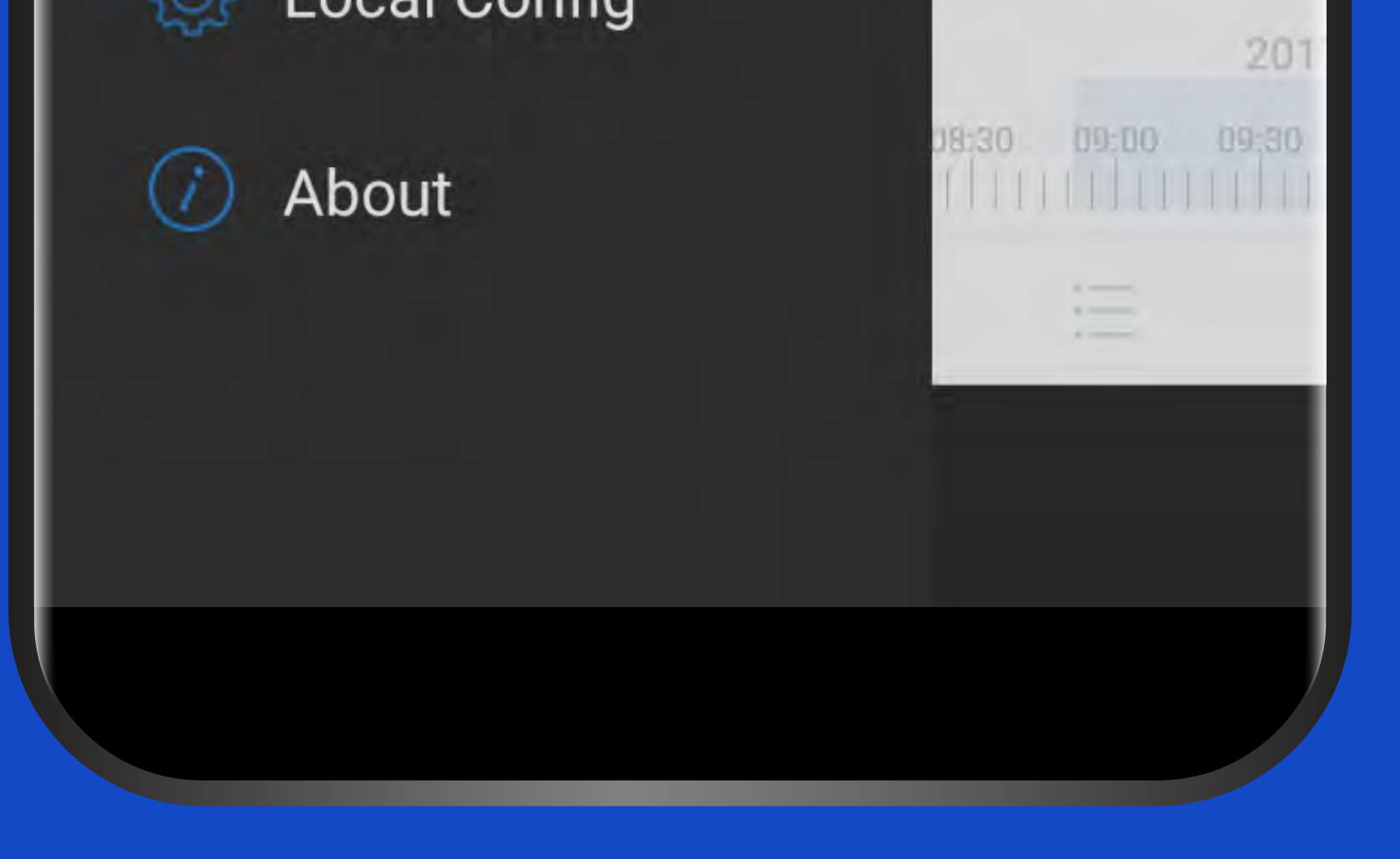

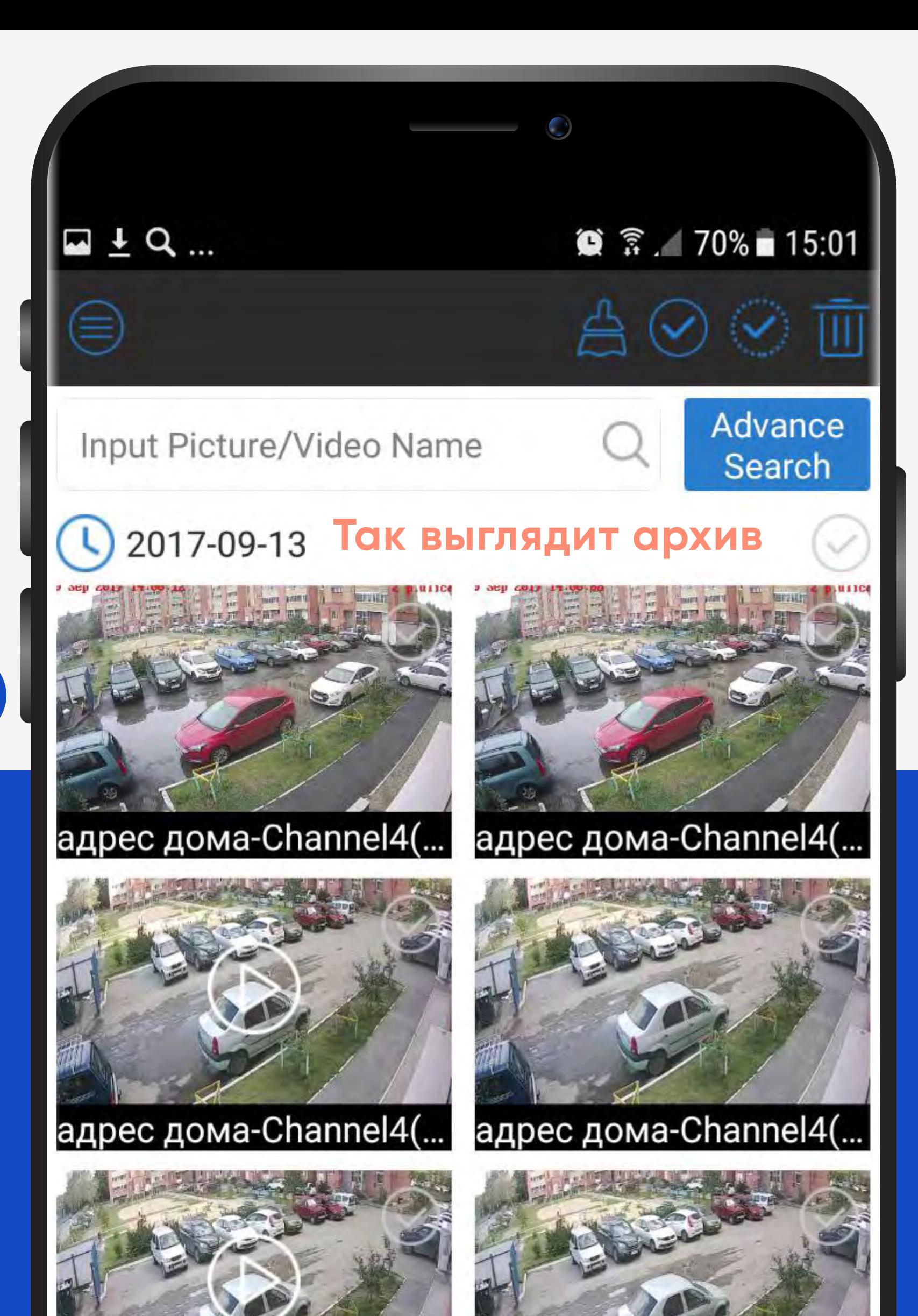

## адрес дома-Channel4(... **Благодарим за внимание! Если у вас остались вопросы, звоните: 8 (3452) 57-90-60.**

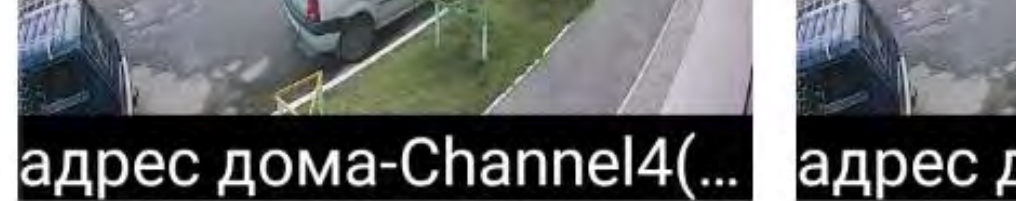